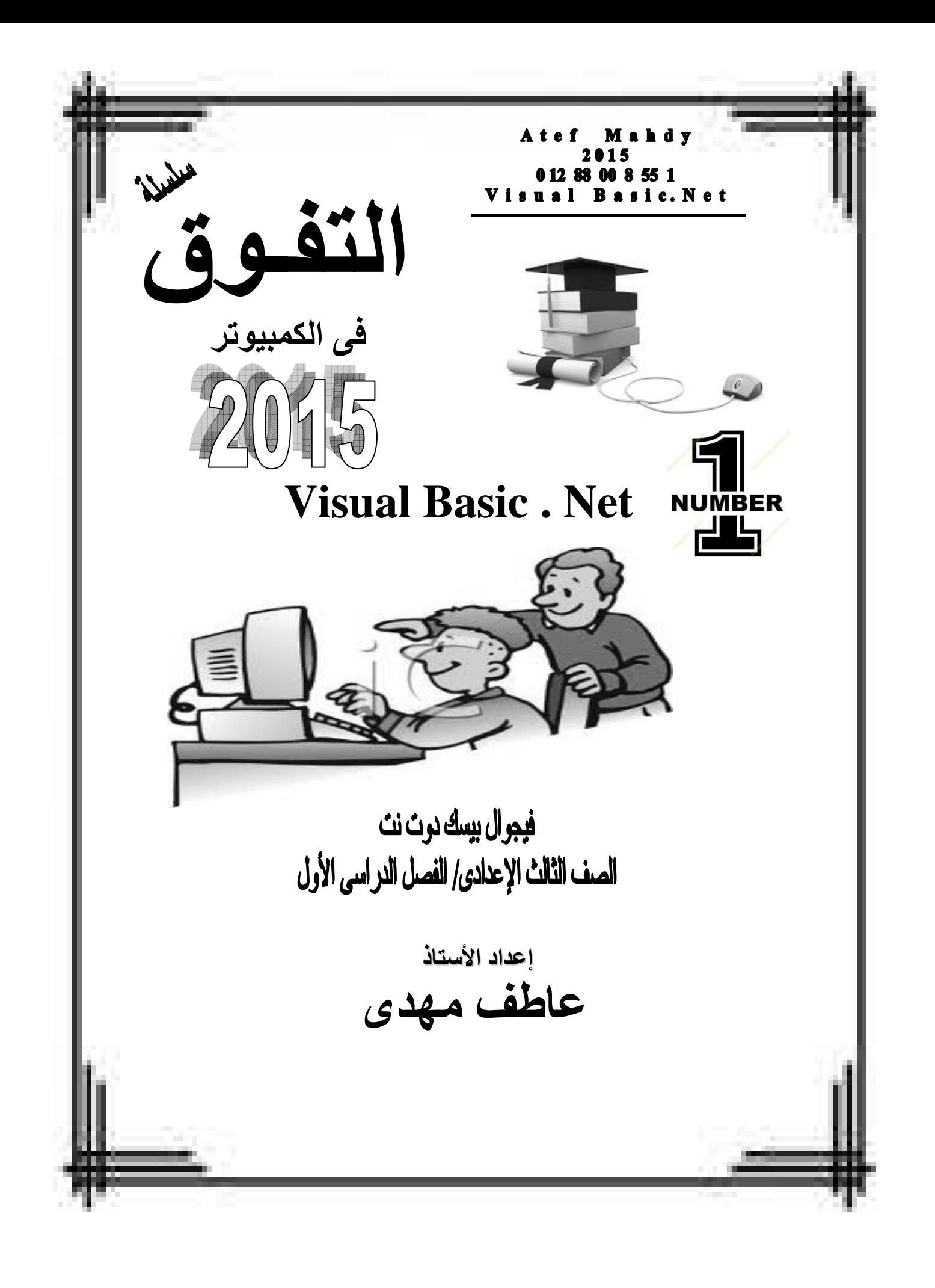

### الفصل اول

### حل المشك2ت

## **Problem Solving**

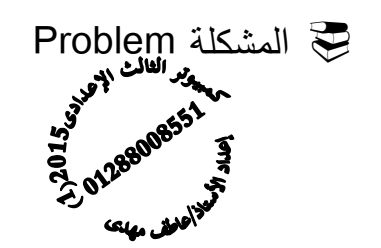

**-** تعنى هدف أو ناتج مطلوب الوصول اليه .

حل المشكلة Solving Problem

**-** هو الوصول إلى هدف أو ناتج محدد مطلوب **-** من خلال خطوات وأنشطة متتابعة **-** ومعطيات محددة .

 مراحل حل المشكلة Stages Solving Problem : (1) تحديد المشكلة **Definition Problem** من خلال تحديد - : ) أ( المخرجات المطلوبة (ب) المدخلات المتوفرة (ب)عمليات المعالجة الحسابية أو المنطقية (2) إعداد خطوات الحل ( الخوارزمية ) **Algorithm** - وهى مجموعة من الاجراءات - المرتبة ترتيبا منطقيا - والتى يتم تنفيذها - للوصوا إلى هدف أو ناتج محدد - من معطيات محددة (3) تصميم البرنامج على الكمبيوتر **Design Program** : (4) اختبار صحة البرنامج وتصحيح الاخطاء **Testing Program** 5 (5) توثيق البرنامج

### خرائط التدفق Chart Flow

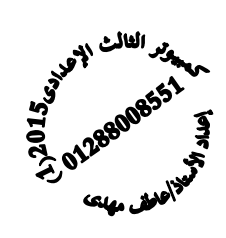

**-** هى تمثيل تخطيطى يعتمد على الرسم **-** باشكال قياسية **-** لتوضيح ترتيب العمليات اللازمة **-** لحل مسالة او مشكلة محددة

و هى تيسر فهم المشكلة و توضح للمبرمج ما يجب عمله حيث يصبح من السهل كتابة البرنامج/ و مفيده فى شرح البرنامج للآخرين / و توفر توثيق أفضل للبرنامج خصوصا إذا كان البرنامج معقدا ً ً

من أهم الأشكال الأكثر إستخداما عند رسم خريطة التدفق لا سيما فى منهجنا الدراسى الـ 5 أشكال الأساسية التالية :

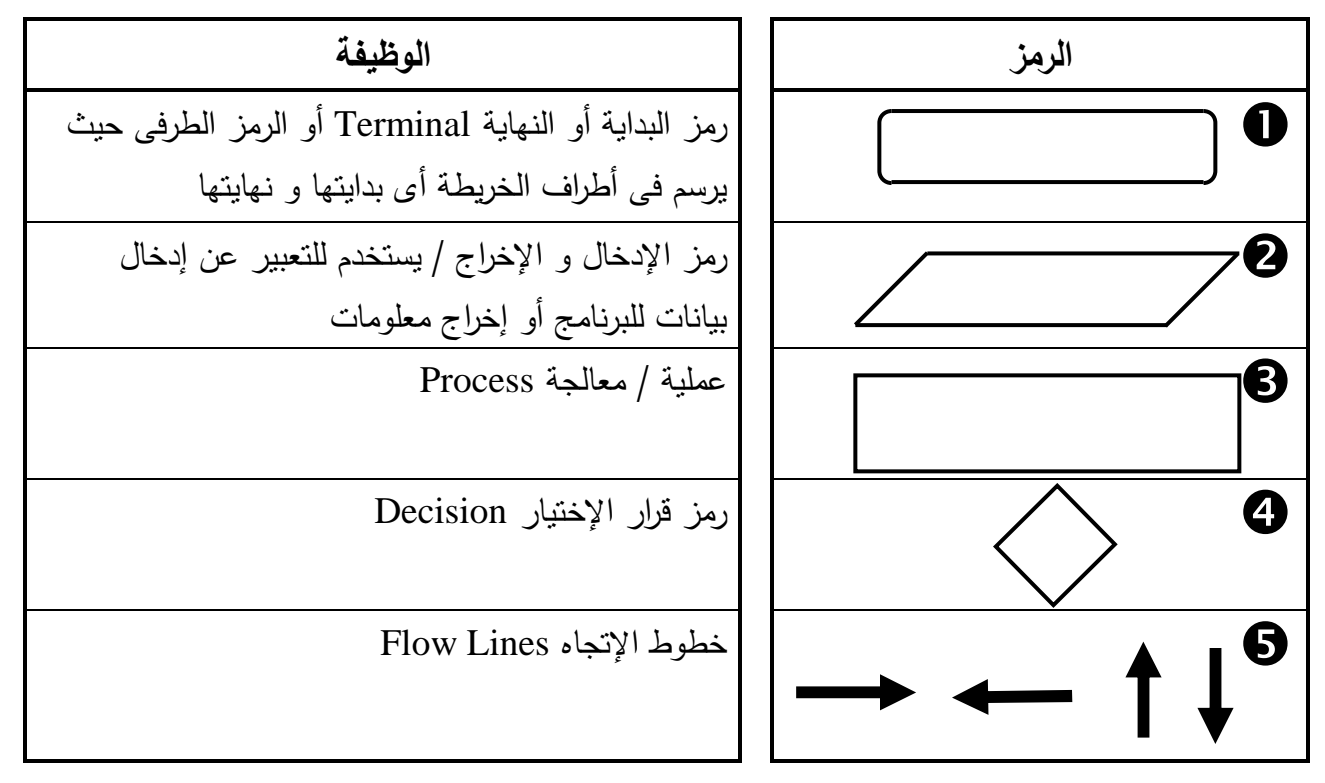

#### ملاحظات أساسية هامة على خرائط التدفق :-

(1) إذا إستخدم الرمز الطرفى كرمز بداية يخرج منه خط إتجاه واحد فقط و يكتب بداخل الشكل ما يدل على انه رمز بداية مثل Start أو beginning و الكلمة الأكثر إستخداما فى المنهج الدراسى هى **Start**

 و بالمثل إذا إستخدم الرمز الطرفى كرمز نهاية يدخل فيه خط إتجاه واحد فقط و يكتب بداخل الشكل ما يدل على انه رمز نهاية مثل End أو Finish أو Stop و الكلمة الأكثر إستخداما فى المنهج الدراسى هى **End**

- (2) إذا أردنا إستخدام رمز الإدخال / الإخراج للتعبير عن إدخال بيانات يجب ان يكتب بداخل الشكل ما يدل ٌ على انه رمز إدخال مثل Read أو Input أو Enter أو Get و الكلمة الأكثر إستخداما فى المنهج الدراسى هى **Read**
- و بالمثل إذا أردنا إستخدام رمز الإدخال / الإخراج للتعبير عن إ<u>خراج معلومات</u> يجب ان يُكتب بداخل الشكل ما يدل على انه رمز إخراج مثل Print أو Output أو Show و الكلمة الأكثر إستخداما فى المنهج الدراسى هى **Print**
- (3) رمز عملية معالجة يدخل و يخرج منه خط إتجاه واحد فقط و يستخدم للتعبير عن عمليات المعالجة كإجراء العمليات الحسابية و يمكن كتابة كلمات توضيحة تساعد على فهم عمليات المعالجة الحسابية مثل **Calculate** بمعنى احسب أو **Result** بمعنى النتيجة
- (4) رمز قرار الإختيار يستخدم للمقارنة و بناء على تحقق المقارنة من عدمه نذهب لأحد إتجاهين غالباً إتجاه نسلكه إذا تحقق الشرط و نوضح ذلك من خلال خط اتجاه خارج من الشكل مكتوب عليه ما يفيد أن ما سنقوم به إذا ما تحقق الشرط مثل Yes أو True أو نعم
- و إتجاه نسلكه إذا لم يتحقق الشرط و نوضح ذلك من خلال خط اتجاه خارج من الشكل مكتوب عليه ما يفيد أن ما سنقوم به إذا لم يتحقق الشرط مثل No أو False أو لا
- (5) خطوط الإتجاه توضح ترتيب تدفق خطوات الحل / الإتجاه الطبيعى للخريطة من أعلى لأسفل و من اليسار لليمين
- (6) لا مانع من إستخدام الكلمات العربية مثل إدخال او إخراج أو البداية أو النهاية أو إحسب فهذه خطوات توضيح الحل / ما يجب أن نلتزم به الأشكال واضحة و تعبر عن كل خطوة و ما يكتب على الخريطة يعبر عن المضمون بصورة واضحة بأى لغة إنجليزية او عربية او حتى هندية لو كنت تتقن اللغة الهندية ، لكن نقول حاول أن تلتزم بالانجليزية حتى إذا واجهتك خريطة على هيئة سؤال أكمل تستطيع التعامل معها بسهولة لأن معظم الحلول فى الكتاب المدرسى يطغى عليها إستخدام اللغة الإنجليزية .

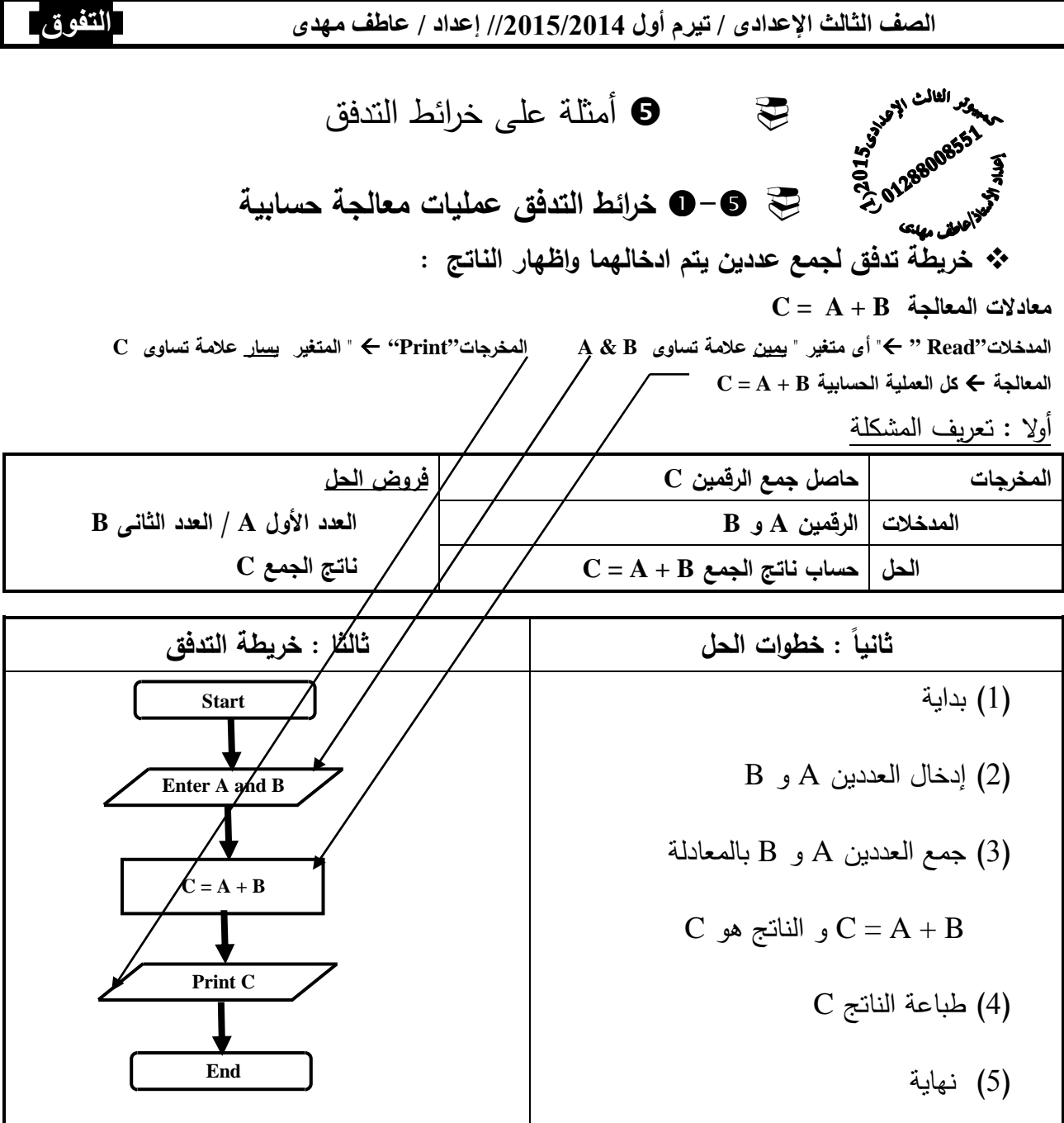

ملاحظة : يطلق على كل من A و B و C متغيرات Variables و يعنى مخزن بالذاكرة يحتوى على قيم قد تتغير أثناء تشغيل البرنامج  $\bf C$  العملية  $\bf C = \bf A + \bf B$  تعنى جمع المتغيرين  $\bf A$  و  $\bf B$  و وضع الناتج فى المتغير  $\bf C$ 

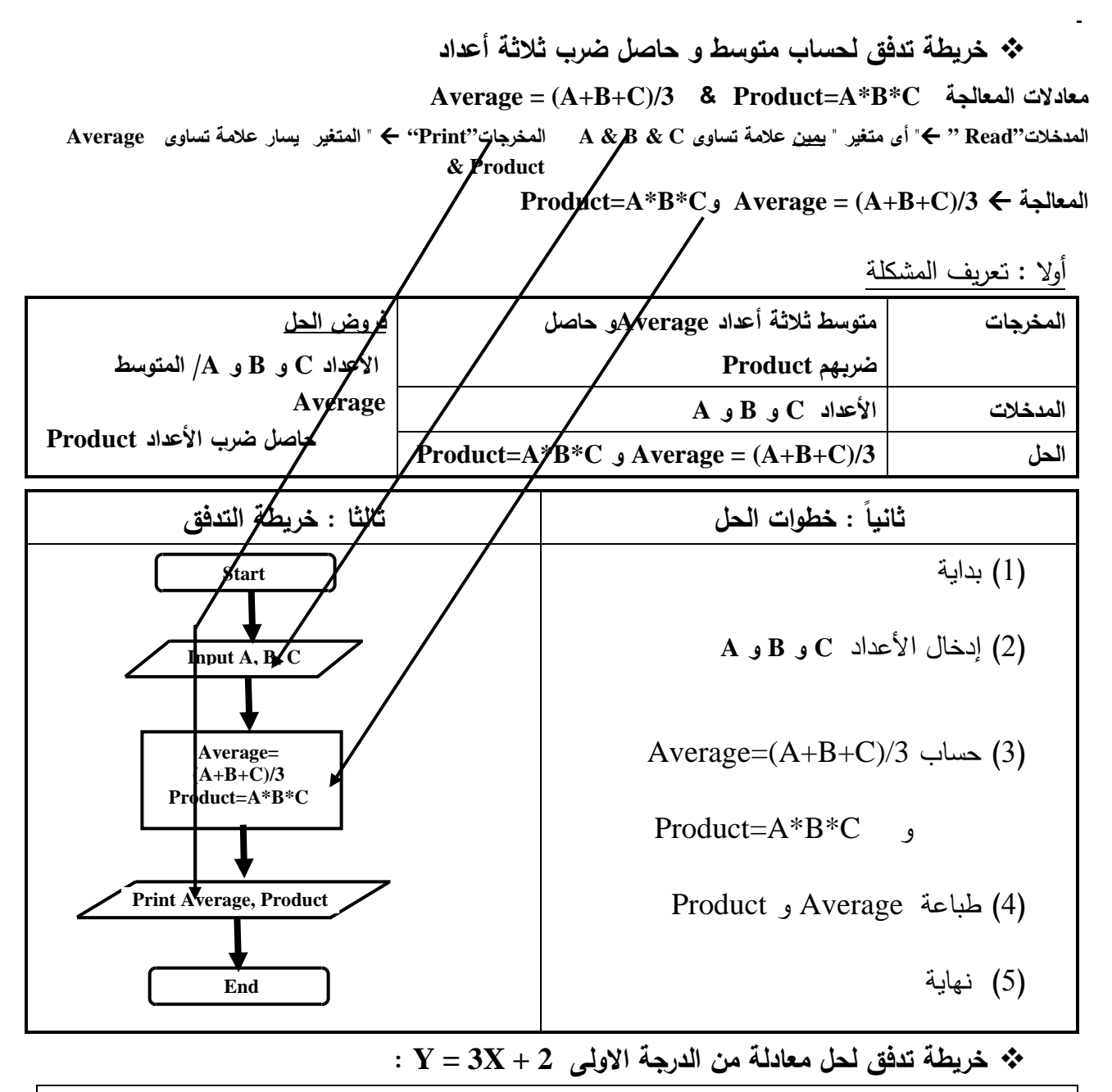

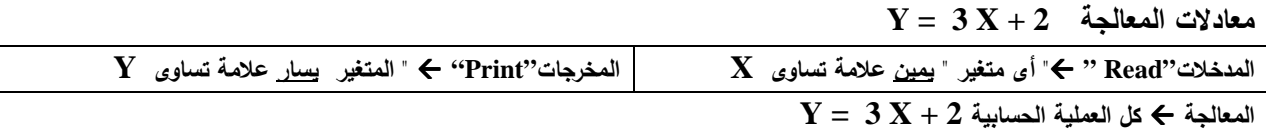

أولا : تعريف المشكلة

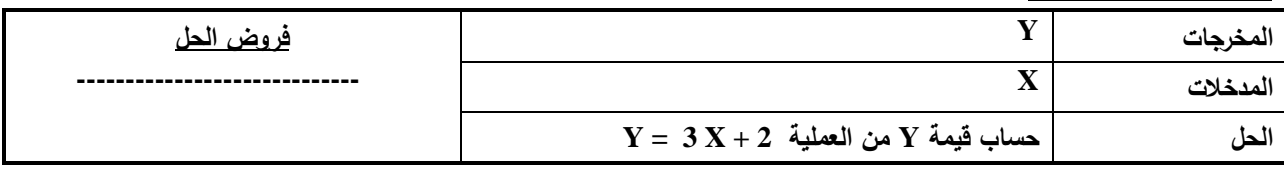

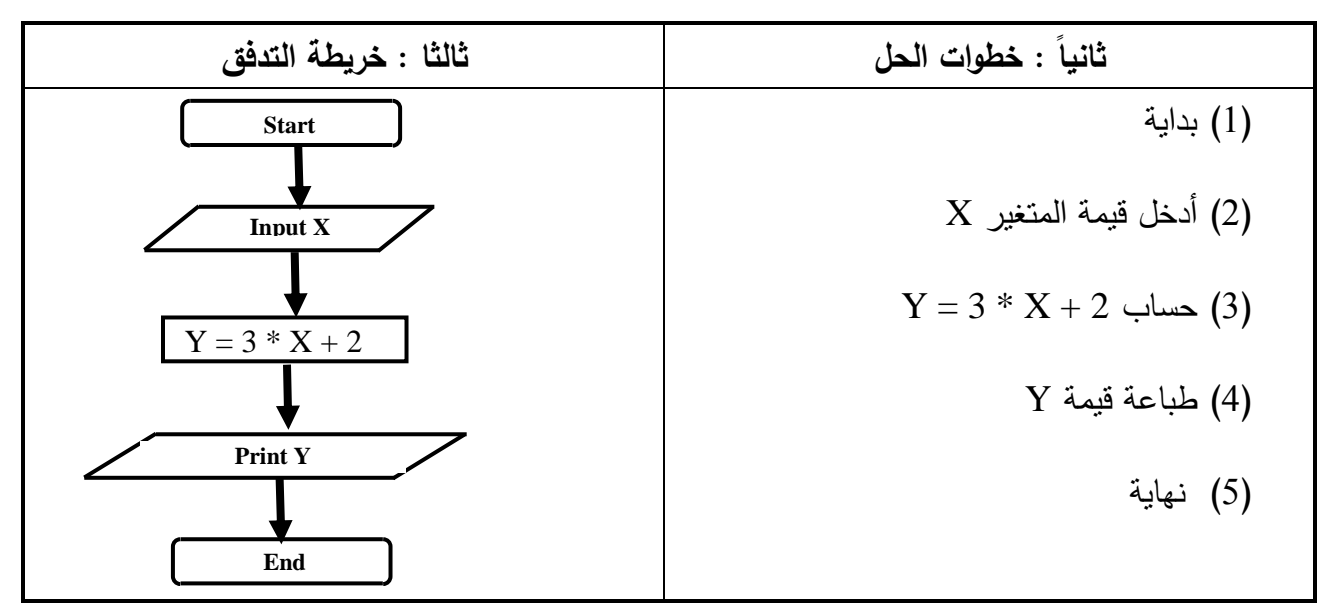

 اكتب خطوات الحل وارسم خريطة التدفق لحساب مساحة ومحيط مستطيل بمعلومية الطول **L** والعرض **W** مع العلم ان معادلة حساب المساحة **w \* L = Area** و معادلة حساب المحيط **2 \* ( w + L = (Perimeter**

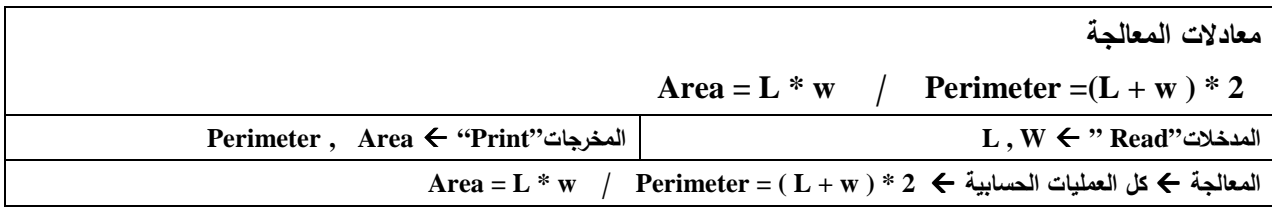

أولا : تعريف المشكلة

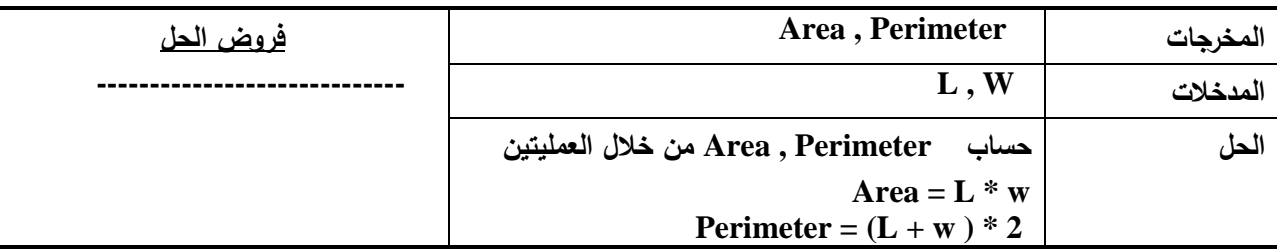

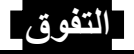

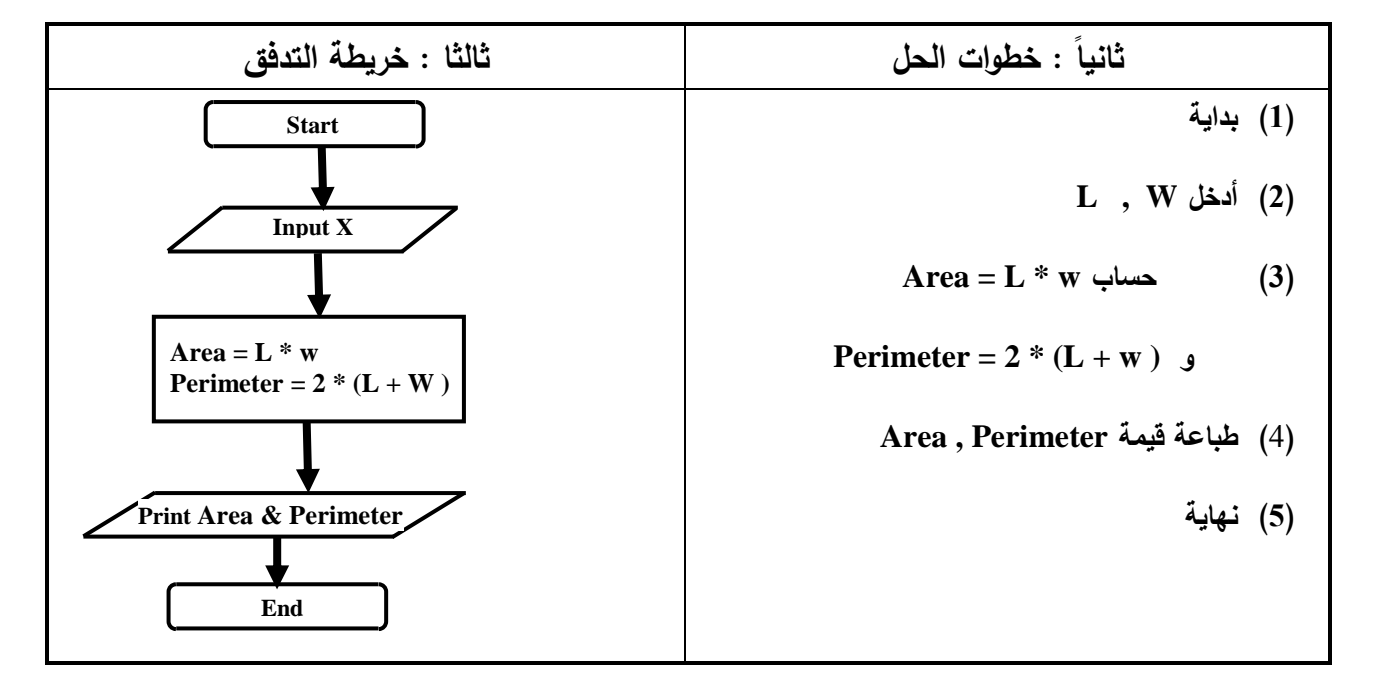

 اكتب خطوات الحل وارسم خريطة التدفق لحساب مساحة الدائرة بمعلومية نصف القطر **R** مع العلم أن المعادلة **R \* R \* 3.14 = Area**

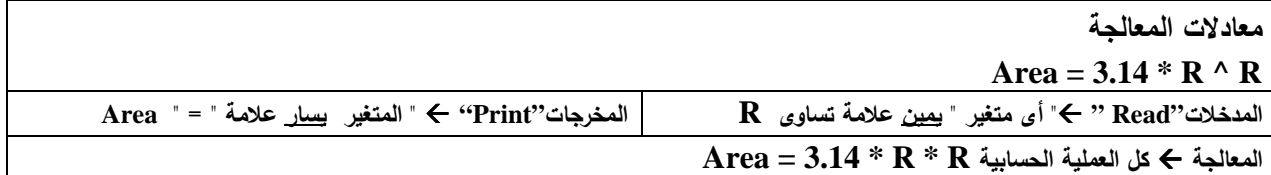

أولا : تعريف المشكلة

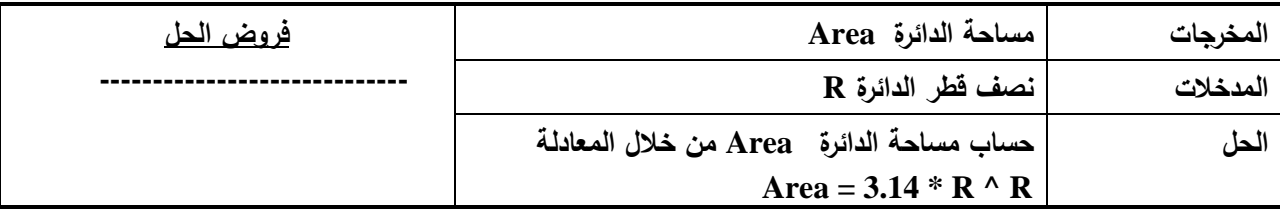

ملاحظة :

 يجب أن يحتوى الطرف الأيسر لأى معادلة " أمر تخصيص" على متغير واحد و هو ناتج المعادلة يمكن أن يحتوى الطرف الأيمن على قيم مجردة أو تعبير حسابى أو متغير أو العديد من أى من هؤلاء

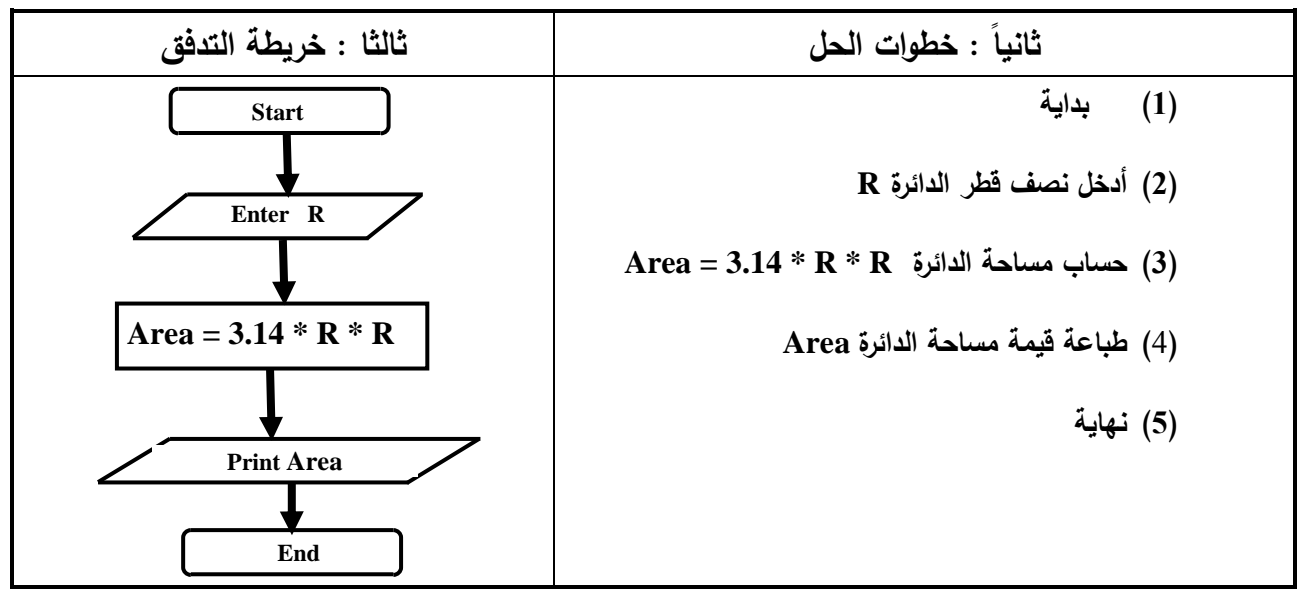

اكتب خطوات الحل وارسم خريطة التدفق لحساب عدد السنوات بمعلومية عدد الشهور

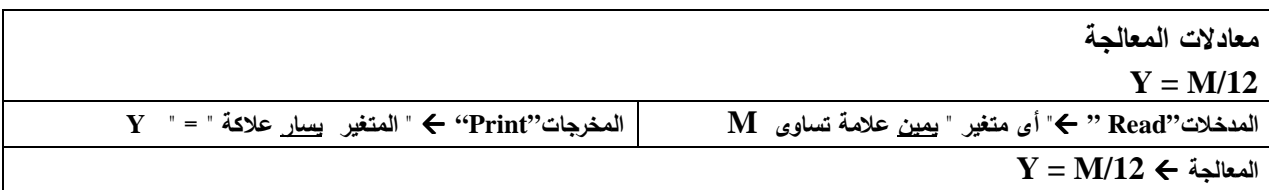

أولا : تعريف المشكلة

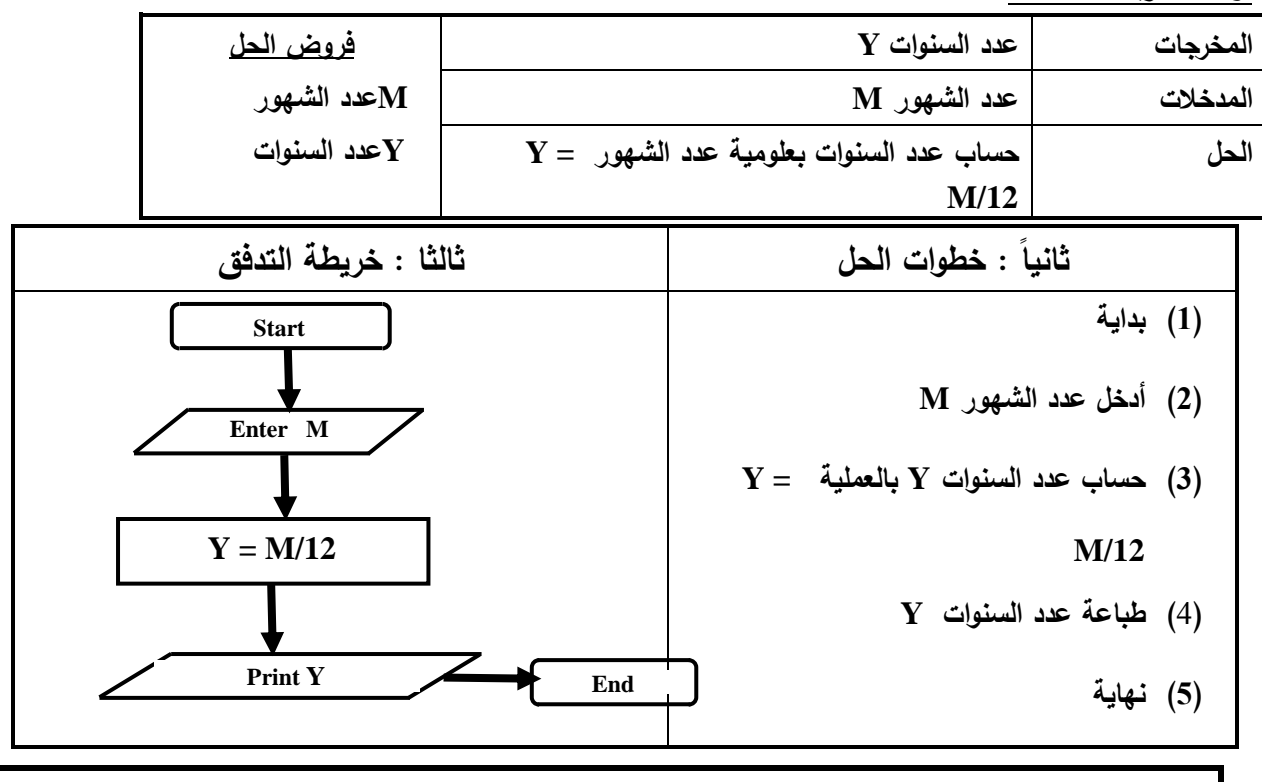

تدريبات (1) على خرائط التدفق : قم برسم خرائط التدفق و وضح خطوات الحل و عرف المشكلة للعمليات التالية : (1) تبين عملية قراءة رقمين **B , A** و جمعهما و إظهار الناتج . (2) تبين عملية قراءة رقمين **B , A** و طرحهما و إظهار الناتج . (3) توضح عملية قراءة طولا ضلعى مستطيل **Y , X** ثم إيجاد مساحة المستطيل **Z** (4) لقراءة أطوال أضلاع مثلث **Z , Y , X** و إيجاد محيطه **S** و طباعة المحيط (5) لقراءة نص قطر دائرة **R** و إيجاد مساحتها و طباعة المساحة علما بأن مساحة الدائرة هى **2^R** π **2 = Ar** (6) اكتب خطوات الحل وارسم خريطة التدفق لحساب عدد الأسابيع بمعلومية عدد الأيام (7) اكتب خطوات الحل وارسم خريطة التدفق لحساب عدد الأيام بمعلومية عدد الساعات (8) اكتب خطوات الحل وارسم خريطة التدفق لحساب عدد الساعات بمعلومية عدد الدقائق (9) لقراءة درجة الحرارة بالفهرنهايت **0F** ثم تحويلها لما يقابلها بالدرجات المئوية علما بأن العلاقة بينهما هى  $CO = 5/9$  ( $F0 - 32$ ) (10) لقراءة نصف قطر كرة **R** و إيجاد حجمها و طباعة الحجم علما بأن حجم الكرة **3^R** π**) 4/3 = (Ar**

 - استخدام التفرع ( اتخاذ القرار Decision ( فى خرائط التدفق

ملاحظة : معاملات المقارنة المستخدمة فى رمز قرار الإختيار

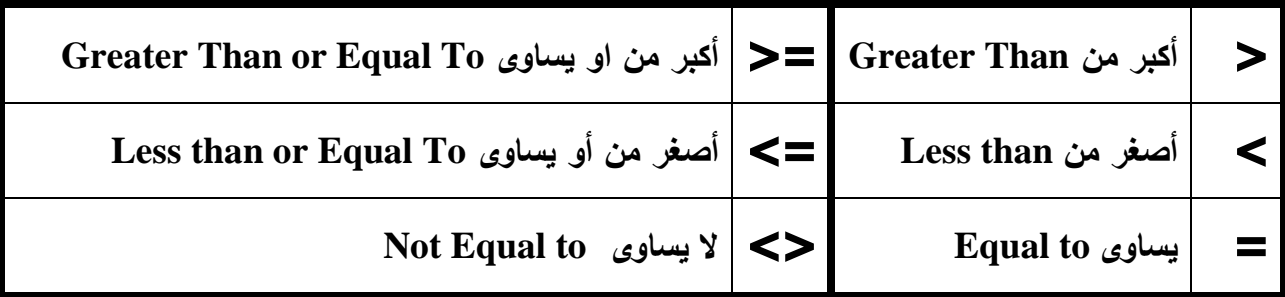

خريطة تدفق لطباعة كلمة ناجح فى حالة ان تكون الدرجة المدخلة اكبر من او تساوى 50

أولا : تعريف المشكلة

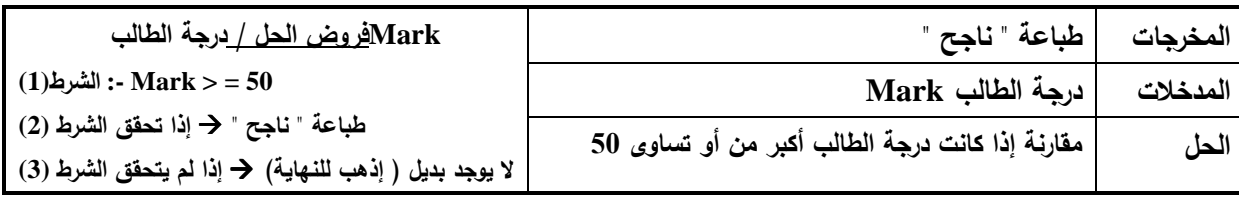

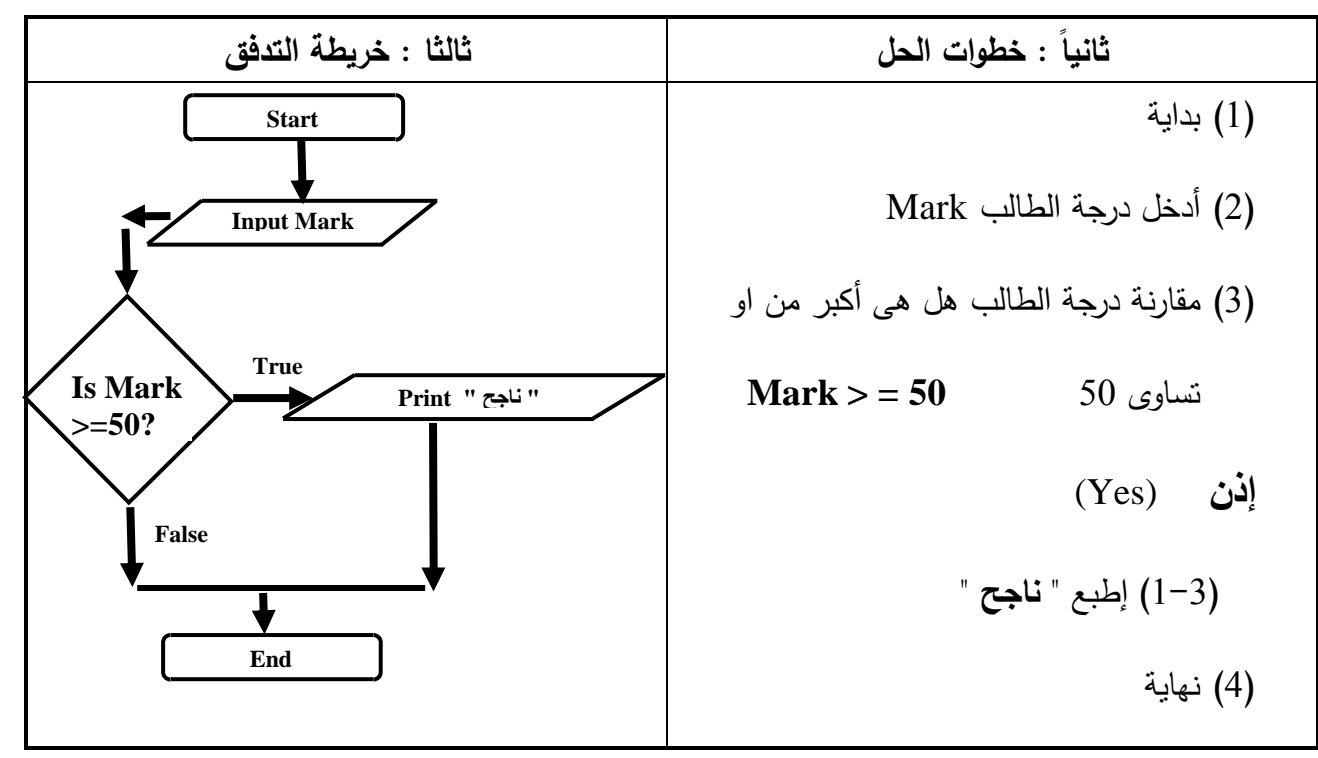

ملاحظة : لن يتم تنفيذ الخطوة ( 1-3) إلا إذا كانت قيمة الدرجة المدخلة **Mark** أكبر من او تساوى **50** و ذلك إذا تحقق الشرط (صحيح) ثم ينتقل للخطوة (4) أما إذا كانت الدرجة أقل من ذلك الشرط غير صحيح فلن يتم تنفيذ الخطوة (-3 1) و ينتقل للخطوة (4) مباشرة

 خريطة تدفق لطباعة حاصل قسمة عددين / واذا كان المقسوم عليه يساوى صفر يطبع " غير معرف " **Result = N1 / N2** المعالجة معادلات " المتغير علامة " = " **Result** المدخلات**"Read "**  "أى متغير " يمين علامة تساوى **1N** و **2N** المخرجات**"Print "**  $Y = M/12 \leftarrow$  المعالجة

أولا : تعريف المشكلة

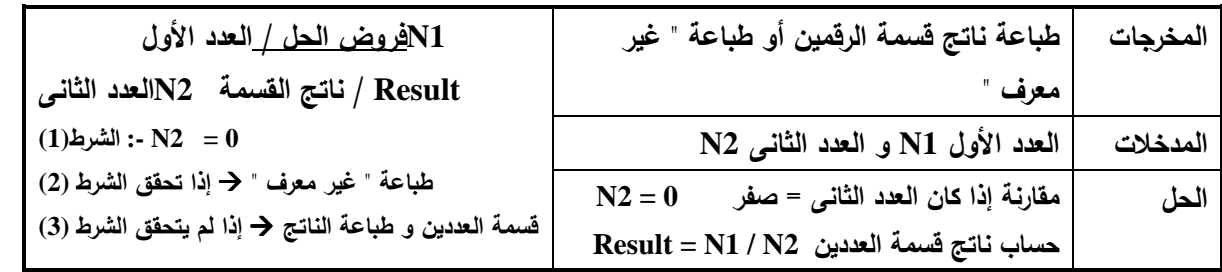

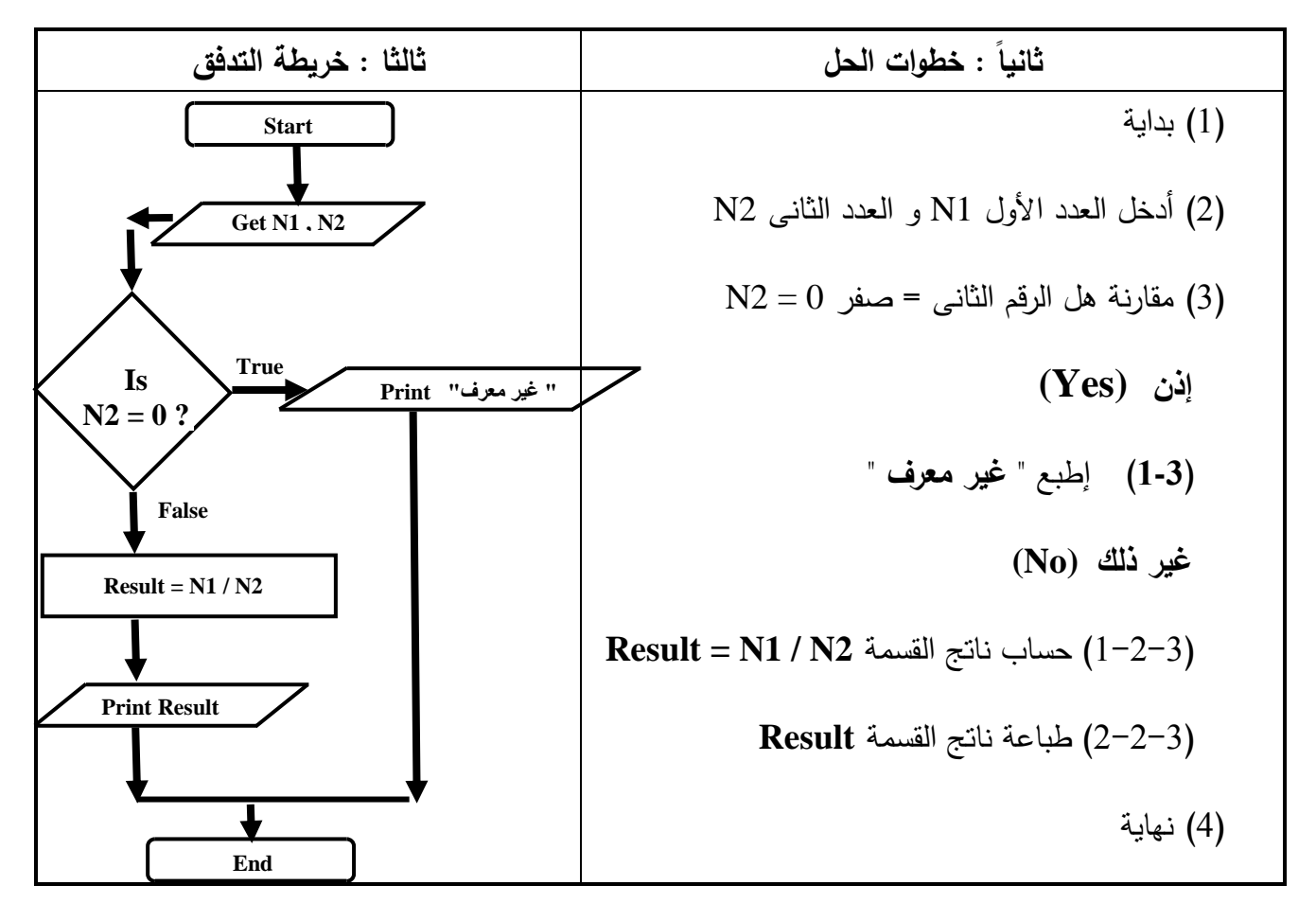

سؤال / لماذا كتبنا "غير معرف" بين علامتى تنصيص ، و كتبنا Result بدون علامتى التنصيص و ذلك فى رمز الإخراج [ إشرح السبب ؟ ]

### خريطة تدفق لادخال رقم ثم طباعة نوع العدد ( زوجى أو فردى )

أولا : تعريف المشكلة

| فرو <u>ض الحل /</u><br>العددN                                                                    | طباعة " العدد زوجي" / أو طباعة " العدد فردي "            | المخرجات |
|--------------------------------------------------------------------------------------------------|----------------------------------------------------------|----------|
| $(1)$ الشرط: Is N Divisible by 2?                                                                | العدد N                                                  | المدخلات |
| طباعة " العدد زوجي " ﴿ إِذَا تَحققِ الشَّرطِ (2)<br>طباعة " العدد فردى "< إذا لم يتحقق الشرط (3) | مقارنة إذا كان العدد N يقبل القسمة على 2 بدون باقي أم لا | الحاء    |

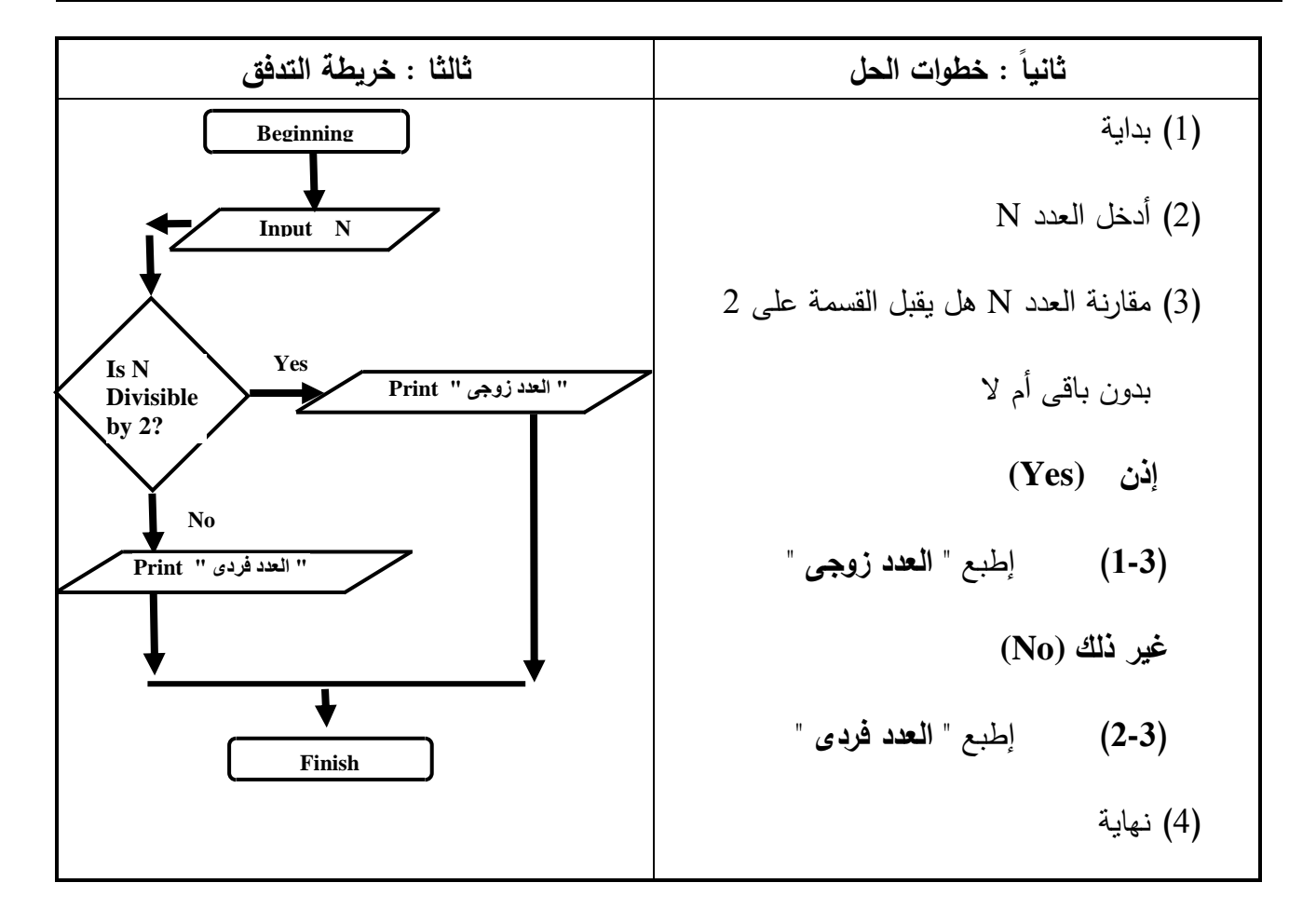

خريطة تدفق للحصول على درجة الحرارة ثم طباعة أكبر من الصفر او اقل من الصفر او تساوى صفر

أولا : تعريف المشكلة

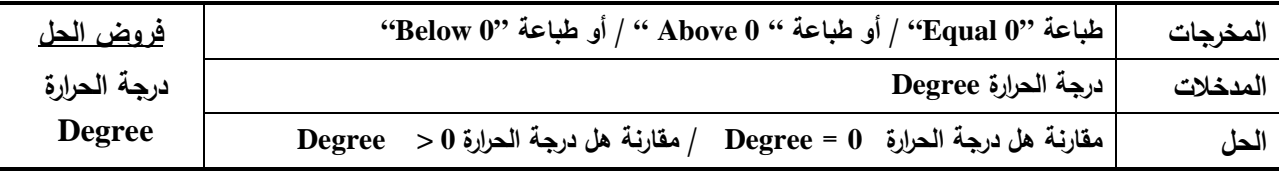

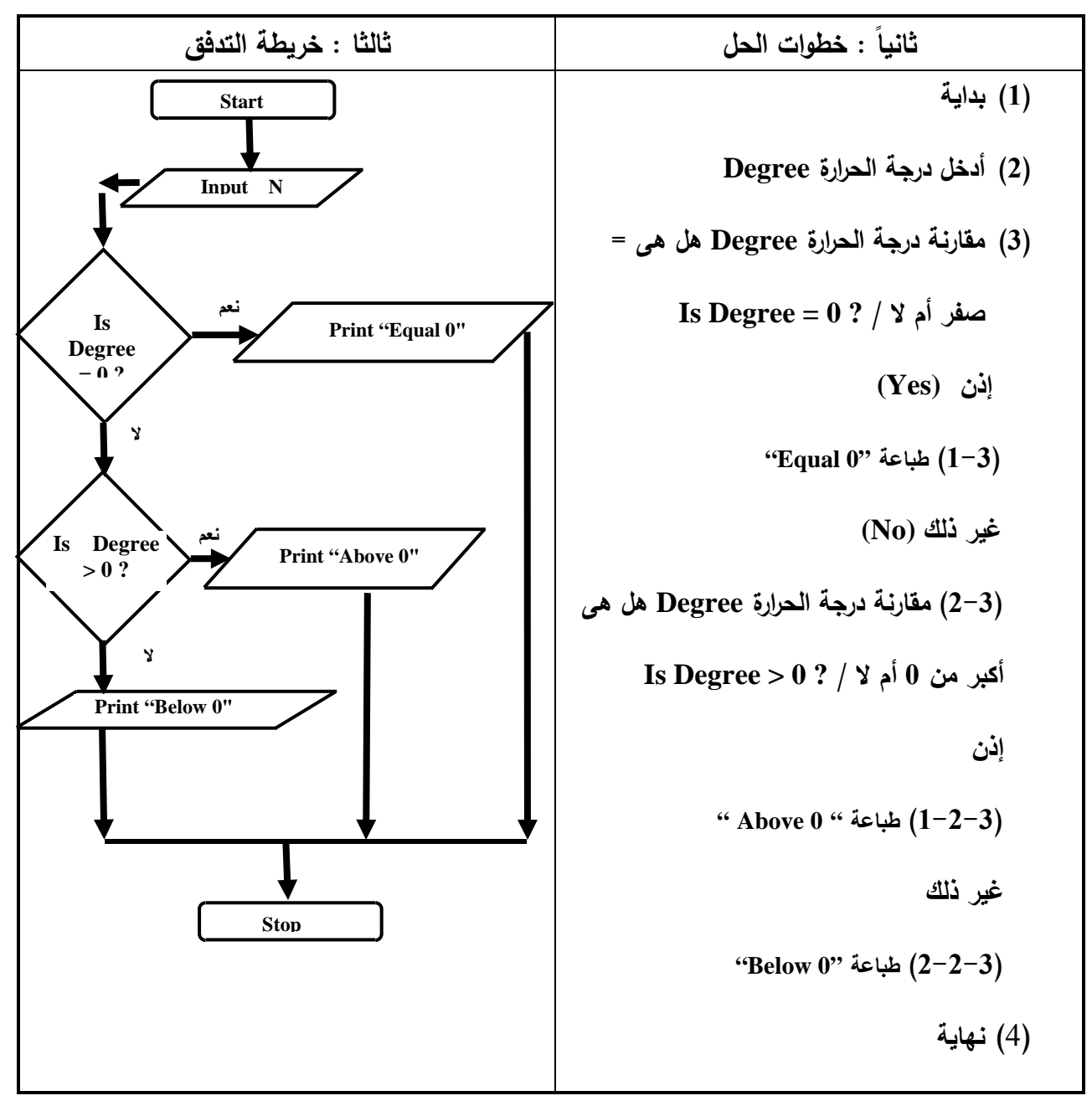

تدريبات (2) على خرائط التدفق :

قم برسم خرائط التدفق و وضح خطوات الحل و عرف المشكلة للعمليات التالية :

- (1) خريطة تدفق لادخال عددين ثم طباعة العدد الاكبر
- (2) خريطة تدفق لحساب مساحة دائرة نصف قطرها **R** واظهار رسالة " غير مسموح " ثم الخروج اذا كان نصف القطر سالب والمعادلة هى **R \* R \* 3.14= A**
	- (3) خريطة تدفق لطباعة الرقم الأكبر بين ثلاثة أرقام **Z , Y , X**

(4) لقراءة نصف قطر دائرة **R** و إيجاد مساحتها و طباعة المساحة علما بأن مساحة الدائرة هى **2^R 2 = Ar** π / إذا كان نصف القطر **R** سالب يجب طباعة رسالة تحذير و انهاء البرنامج ملاحظة : من رسائل التحذير الشائعة الإستخدام **Impossible is Operation** أو **Operation Wrong** (5) لقراءة طولا خطين مستقيمين **T , H** ثم طباعة إسم الأكبر طولا منهما . (6) لقراءة رقم و معرفة إذا كان سالب أو موجب أو يساوى صفر و طباعة المعلومة (7) لقراءة عمرى **Hany** و **Hesham** و طباعة إسم أكبرهما . (8) لقراءة عمرى **Hany** و **Hesham** و طباعة جملة "**age same The** "إذا كانا متساويان فى العمر – و إذا كانا غير متساويان فى العمر فطباعة إسم أكبرهما . (9) لقراءة درجات زياد فى مادة الـ **Computer C** و الـ **Arabic A** و الـ **English E** و طباعة إسم المادة الأكبر درجة من المواد الثلاثة التى حصل عليها (10) لقراءة أطوال مثلث **Z , Y , X** و طباعة الأصغر طولا منهم . (11) لقراءة نصف قطر كرة **R** و إيجاد حجمها و طباعة الحجم علما بأن حجم الكرة **3^R** π**) 4/3 = (Ar** / إذا كان نصف القطر R سالب يجب طباعة رسالة تحذير و انهاء البرنامج<br>مع<sup>بر الثالث ال</sup>تو<br>التحقيق العلمية<br>المستخدمة البرنامج<br>المستخدمة البرنامج<br>مستخدمة البرنامج

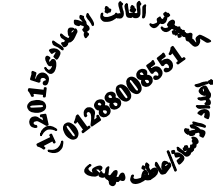

 - استخدام الحلقات التكرارية فى خرائط التدفق ( Loop(

خريطة تدفق لطباعة الاعداد من 1 إلى 3

أولا : تعريف المشكلة

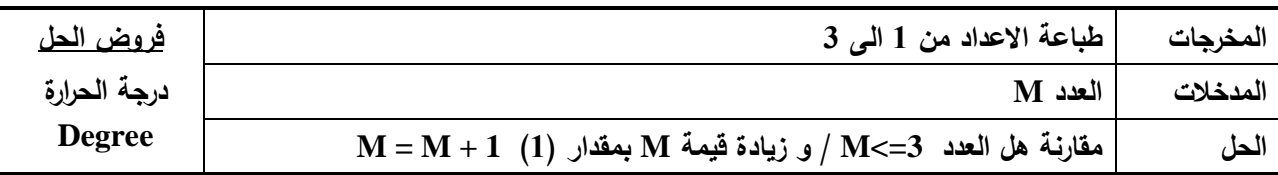

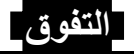

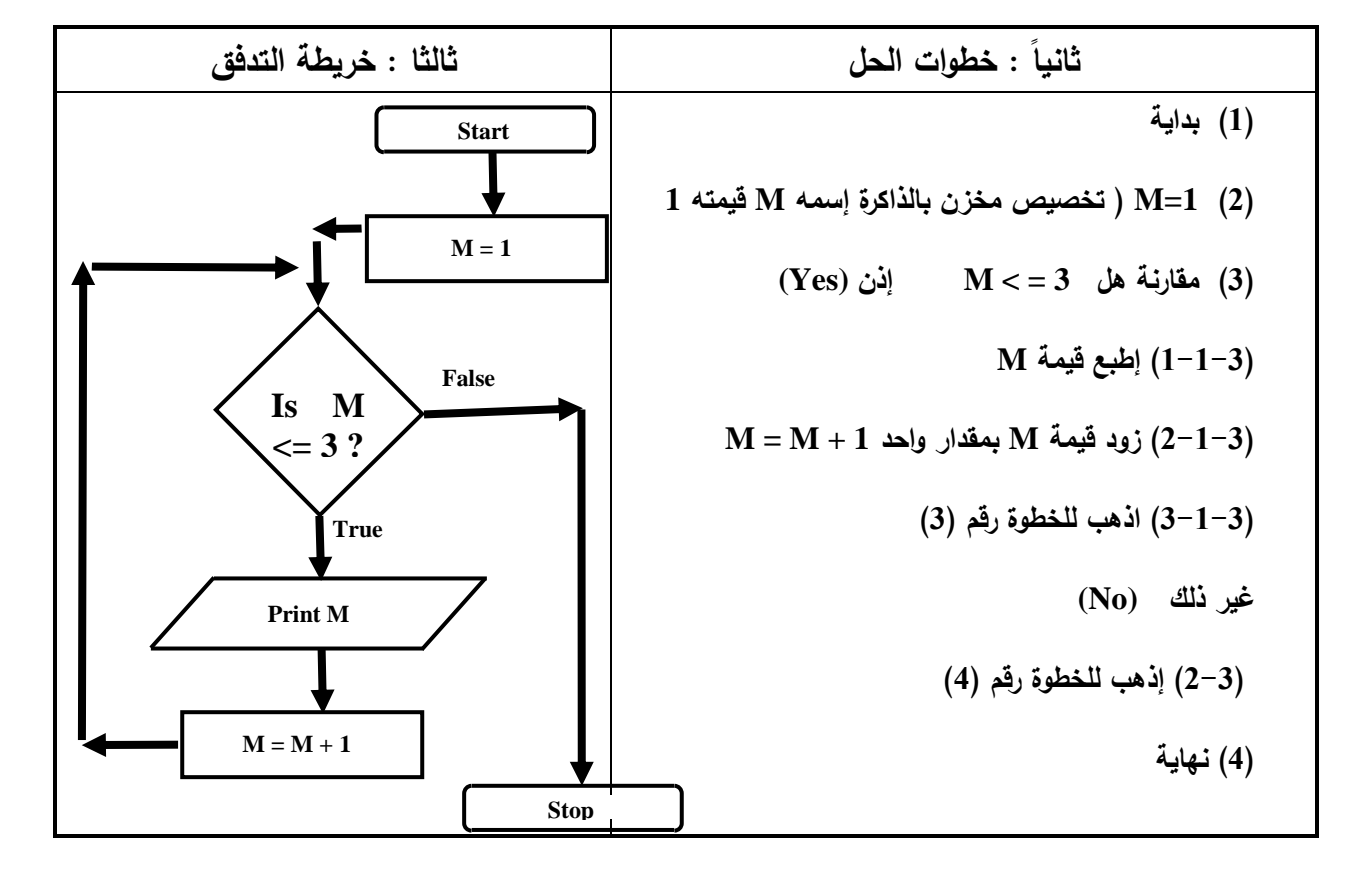

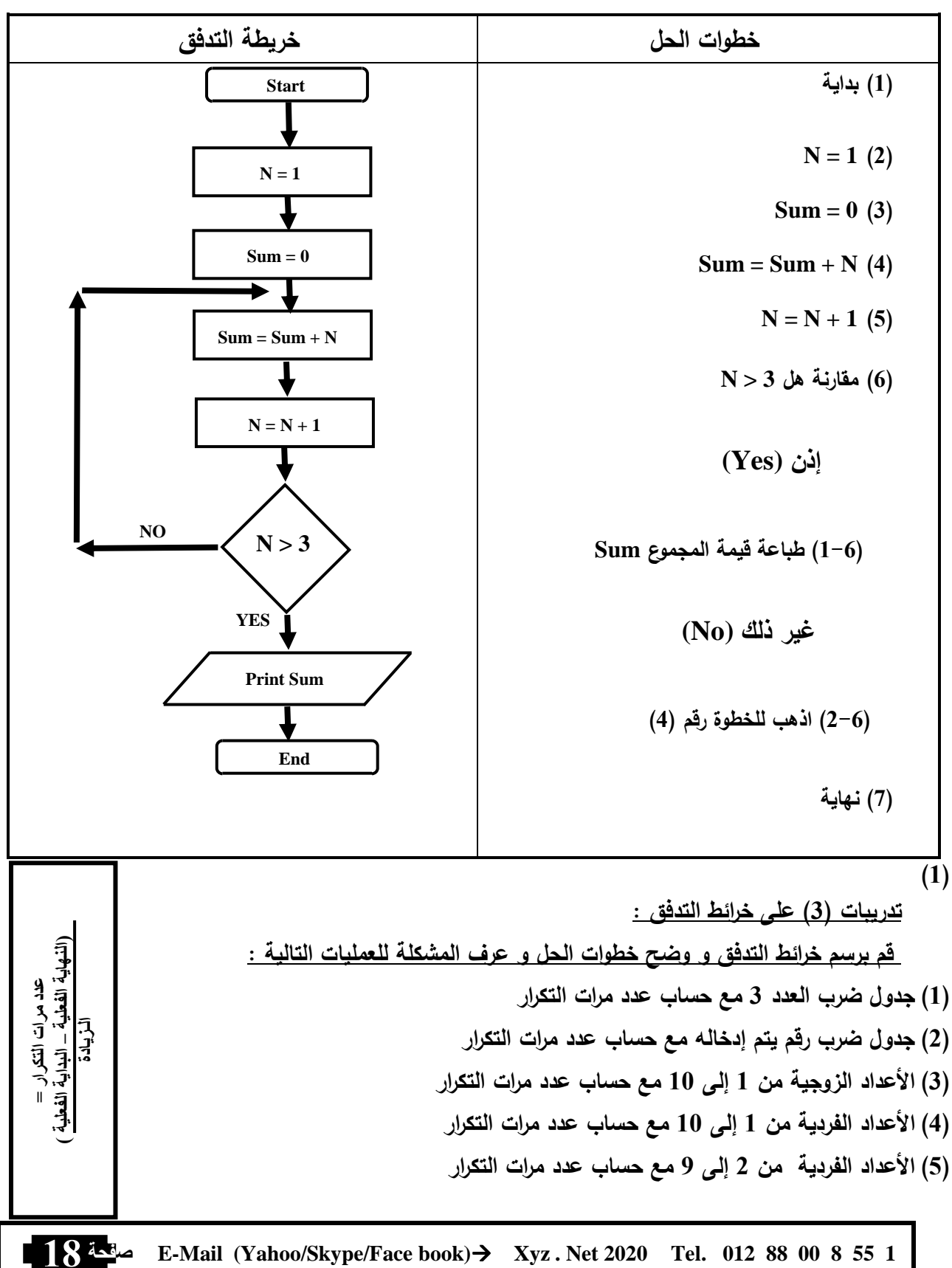

خريطة تدفق لطباعة مجموع الاعداد الصحيحة من 1 إلى 3

(6) لطباعة الأعداد من 7 : (7) لطباعة الأعداد الزوجية من 1 إلى (8) لطباعة الأعداد الفردية من 2 إلى (9) لحساب مجموع الأعداد الطبيعية الصحيحة من 1 ألى (10) لحساب مجموع الأعداد الطبيعية الصحيحة من 5 ألى (11) لحساب مجموع الأعداد الفردية من 1 ألى (12) لحساب مجموع الأعداد الفردية من 7 ألى (13) لحساب مجموع الأعداد الزوجية من 2 ألى (14) لحساب مجموع الأعداد الزوجية من 16 ألى (15) لحساب مجموع الأعداد من 10 إلى 300 و التى تقبل القسمة على (16) لحساب مجموع الأعداد من 6 إلى 270 و التى تقبل القسمة على (17) لحساب مجموع الأعداد من 9 إلى 53 و التى تقبل القسمة على (18) لطباعة الأعداد من 6 إلى 90 و التى تقبل القسمة على (19) لطباعة الأعداد من 10 إلى 40 و التى تقبل القسمة على (20) لطباعة الأعداد من 10 إلى 300 و التى تقبل القسمة على (21) لطباعة الأعداد الطبيعية الصحيحة من 1 ألى (22) لطباعة الأعداد الطبيعية الصحيحة من 5 ألى (23) لطباعة الأعداد الفردية من 1 ألى (24) لطباعة الأعداد الفردية من 7 ألى (25) لطباعة الأعداد الزوجية من 2 ألى (26) لطباعة الأعداد الزوجية من 16 ألى (27) إرسم خريطة تدفق لطباعة الأعداد الصحيحة من 7 : 97 و التى تقبل القسمة على 5 و ما هى عدد مرات تكرار عملية الطباعة و ما هى قيمة العداد بعد نهاية الحلقة التكرارية (28) إرسم خريطة تدفق لطباعة الأعداد الصحيحة التى تقبل القسمة على 7 من 15 : 117 و ما هى عدد مرات تكرار عملية الطباعة و ما هى قيمة العداد بعد نهاية الحلقة التكرارية (29) لطباعة الأعداد من 10 إلى 300 و التى تقبل القسمة على (30) لطباعة الأعداد من 6 إلى 270 و التى تقبل القسمة على (31) لطباعة الأعداد من 63 إلى 693 و التى تقبل القسمة على (32) لطباعة مجموع الأعداد من 7 :

 +  $\overline{\phantom{0}}$ 

- (33) لطباعة مجموع الأعداد الزوجية من 1 إلى 10
- (34) لطباعة مجموع الأعداد الفردية من 2 إلى 8
- (35) لطباعة مجموع الأعداد من 6 إلى 90 و التى تقبل القسمة على 3
- (36) لطباعة مجموع الأعداد من 10 إلى 40 و التى تقبل القسمة على 5
	- (37) لطباعة الأعداد الصحيحة من 1 إلى 17 و مربعاتها
- (38) لحساب مجموع الأعداد من 10 إلى 300 و التى تقبل القسمة على 5
- (39) إيجاد مجموع الأعداد التى يتم إدخالها و إذا أدخل المستخدم العدد **0** تنتهى عملية الجمع و يتم طباعة المجموع
	- (40) قراءة عددين **1N** و **2N** و إدخال أحد المعاملات الحسابية [ للجمع + ] او [ الطرح ] أو [الضرب \* ] أو [ القسمة / ] و إجراء العملية الحسابية على العددين حسب المعامل الحسابى الذى يتم إدخاله و طباعة الناتج ، و إذا لم يتم أحد المعاملات الحسابية الأربعة يتم طباعة الرسالة **" Wrong "**  النالث .<br>تألث .رباني و إنهاء البرنامج

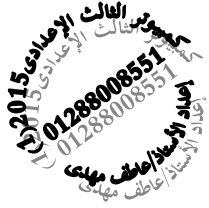

الفصل الثانى

مقدمة

## فيجوال بيزيك دوت نت

# **Introduction To Visual Basic.net**

#### ً أولا مقدمة :

الان تعلمنا إعداد الخوارزم بإستخدام خرائط التدفق و هى الخطوة الثانية من خطوات حل المشكلة بعد الخطوة الأولى تعريف المشكلة و الآن ننتقل للخطوة الثالثة و هى الجلوس أمام جهاز الكمبيوتر و تشغيله و تحميل برنامج Net . Basic Visual و النظر فى خرائط التدفق المرسومة فى الأوراق الموضح خطوات حل المشكلة فيها لترجمتها لبرنامج بإستخدام لغة البرمجة حسب قواعدها و تصميم البرنامج ً ثانيا : ما هى لغة البرمجة فيجوال بيسك دوت نت :

> هى لغة ضمن حزمة الفيجوال أستوديو دوت نت **Net . Studio Visual** و الذى يحتوى بجانب فيجوال بيسك على لغة #J , #C

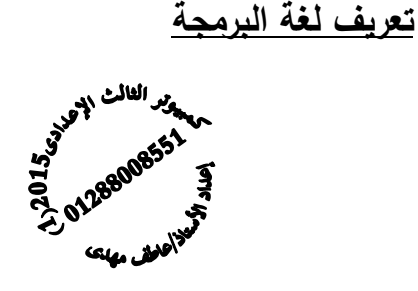

**-** هى مجموعة من الاوامر والتعليمات **-** تكتب وفقا لقواعد معينة **-** حسب كل لغة برمجة **-** ويتم ترجمتها الى لغة الاله لتنفيذها .

ملحوظة : الكمبيوتر لا يفهم و لا ينفذ إلا لغه الآلة لذلك تحتوى لغة البرمجة على اوامر مستمدة من اللغة الانجليزية وتحتوى على مترجم **Compiler** لترجمة هذه الاوامر الى لغة الاله ليستطيع الكمبيوتر التعامل معها

$$
:
$$
ثالثاً ممیزات لغة فيجوال بیسلف :

(1) تمتاز لغة فيجوال بيسك دوت نت بأنها كائنية التوجه

حيث يمكن إستخدامها لإنشاء تطبيقات النوافذ و الويب التى تعتمد فى تصميمها و تشغيلها على الكائنات المقصود بتطبيق النوافذ **window** أى التطبيق الذى له واجهة مستخدم رسومية

#### **GUI (Graphical User Interface)**

فى نظام النوافذ نلاحظ أننا نتعامل مع النوافذ ذات الأشكال الرسومية الجذابة السهل التعامل معها من خلال العناصر التى تحتوى عليها هذه النافذة من أزرار مثل الزر المكتوب عليه ( موافق / Ok (أو صناديق الكتابة مثل التى يطلب منك أن تكتب فيها اسمك او رقم تليفونك و عناصر أخرى مثل زر الإغلاق و التكبير و نلاحظ أن النوافذ جميعها تحتوى على نفس العناصر تقريبا باختلاف بسيط حسب طبيعة و وظيفة هذه النافذة و هذه العناصر لها خصائص Properties مشتركة مثل شكل ازرار التكبير و التصغير و مربعات الفتح و الحفظ فى البرامج التى يتم تخزين و استعادة بيانات بها

كل عنصر نراه يمكن ان نطلق عليه كائن طالما ان له وجود فى النافذة مثل زر OK أو شريط القوائم أو مربع الكتابة الذى تكتب فيه إسمك .

) أ(الكائن **Object** هو وحدة البناء الأساسية فى لغات البرمجة كائنية التوجه و يتم إنشاؤه من تصنيف معين

( ) ب الخصائص **Properties** تصف الكائن و تحدده

مثال : الكائن أى عنصر موجود أمامك على الشاشة يعتبر كائن ، و كل كائن له خصائص تصف الكائن و تحدده مثل زر Ok له خصائص مثل خاصية النص المكتوب عليه قيمة الخاصية "<u>Ok</u>" وخاصية لون النص المكتوب قيمة الخاصية أسود مثلاً و خاصية لون خلفية الزر قيمة الخاصية رصاصى مثلا و خاصية مكان الزر قيمة الخاصية ۖ أسفل أو وسط النافذة مثلاً و خاصية ۖ حجم الزر عرض و إرتفاع قيمة الخاصية قيمة طولية معينة ، لاحظ وجود خصائص مشتركة بين بعض الأزرار

ج( ) أحداث **Events** ما يمكن أن تقع على الكائن

) د( وسائل **Methods** ما يمكن أن يفعله الكائن لحدوث سلوك معين (حدث معين ) ما يمكن أن يقع على الكائن هو حدث كأن تضغط بزر الفارة الأيسر مرة واحدة Click على على كائن معين مثل زر Close // الوسيلة Method هى ما يمكن ان يفعله الكائن (زر Close (لحدوث سلوك معين ( حدث معين ) نتيجة الحدث **Click** هو الوسيلة إغلاق النافذة

#### (هـ) ما هو التصنيف ؟

إذا أردنا تصميم نافذة و إنشائها فإننا نحدد ذلك فى ورق يحتوى على خصائص النافذة و خصائص الأدوات التى سنضعها بداخلها و الحدث الذى يمكن ان يقع على كل كائن و الوسيلة التى ستقع نتيجة وقوع الحدث // كل ما نكتبه فى الورق لنحدد كل ما سبق نطلق عليه تخطيط ( تصنيف ) Class و عندما نجلس على جهاز الكمبيوتر نسترشد بهذا التخطيط لتصميم النافذة التى نريدها النافذة التى انشأناها من هذا التخطيط تعتبر كائن

نستنتج من كل ذلك التصنيف **Class** : هو المخطط **Blueprint** الذى يتم إنشاء الكائنات منه و يتم تحديد العديد من العناصر للكائن أو الكائنات التى ستنشأ من التخطيط مثل // الخصائص//الوسائل أو الوظائف //الأحداث التى سيأخذها و يستمدها أى كائن من التصنيف (2) تمتاز لغة فيجوال بيسك دوت نت بأنها موجهة بالحدث المقصود بذلك أن الكائن يتم توجيهه لعمل أو فعل شىء معين نتيجة حدث معين مثال : الكائن زر Close كائن موجه لعمل أو فعل ( وسيلة) هو إغلاق النافذة نتيجة حدث معين الضغط Click على هذا الزر إستنتاجات هامة التصنيف Class يحتوى على تعريف الكائن الكائن Object لا يكون له وجود إلا بعد عمل نسخة منه من التصنيف Class ال خاص به يمكن إنشاء اكثر من كائن من نفس التصنيف فى لغة فيجوال بيسك دوت نت يتم حجز مساحة للكائن فى ذاكرة الكمبيوتر عند إنشاؤه ً رابعا : إطار عمل دوت نت Framework Net يعتبر إطار عمل **Framework Net** بمثابة الجهاز العصبي المركزى لجميع تطبيقات الفيجوال بيسك دوت نت و يمكن من خلاله عمل التالى : (1) إنتاج تطبيقات Net مثل - التطبيقات المكتبية -تطبيقات الويب –تطبيقات الموبايل (2) توفير بيئة تشغيل لهذه للتطبيقات يتكون Framework من Common Language Runtime CLR تشغيل بيئة - - مكتبات تصنيفات النظام Libraries Class System - مترجمات Compilers - ادوات أخرى

#### أهم مكونات شاشة **IDE** :

مصطلح IDE يشير الى بيئة التطوير المتكاملة وهو اختصار لـ

#### - **Integrated Development Environment**

حيث تحتوى على كل الادوات والميزات التى تمكنك من انشاء تطبيقات Net. المختلفة

 $($  مثل  $\rightarrow$  ( تطبيق ويندوز – تطبيق موبايل  $\rightarrow$  تطبيق ويب

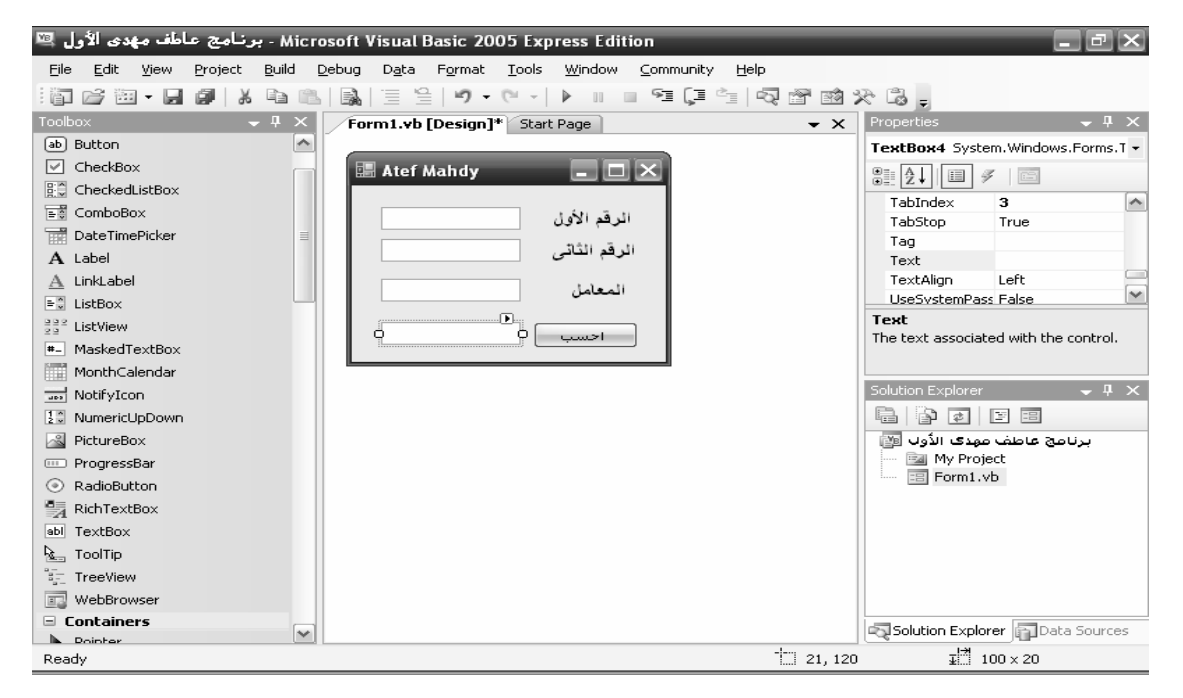

ومن مكونات الـ **IDE** :

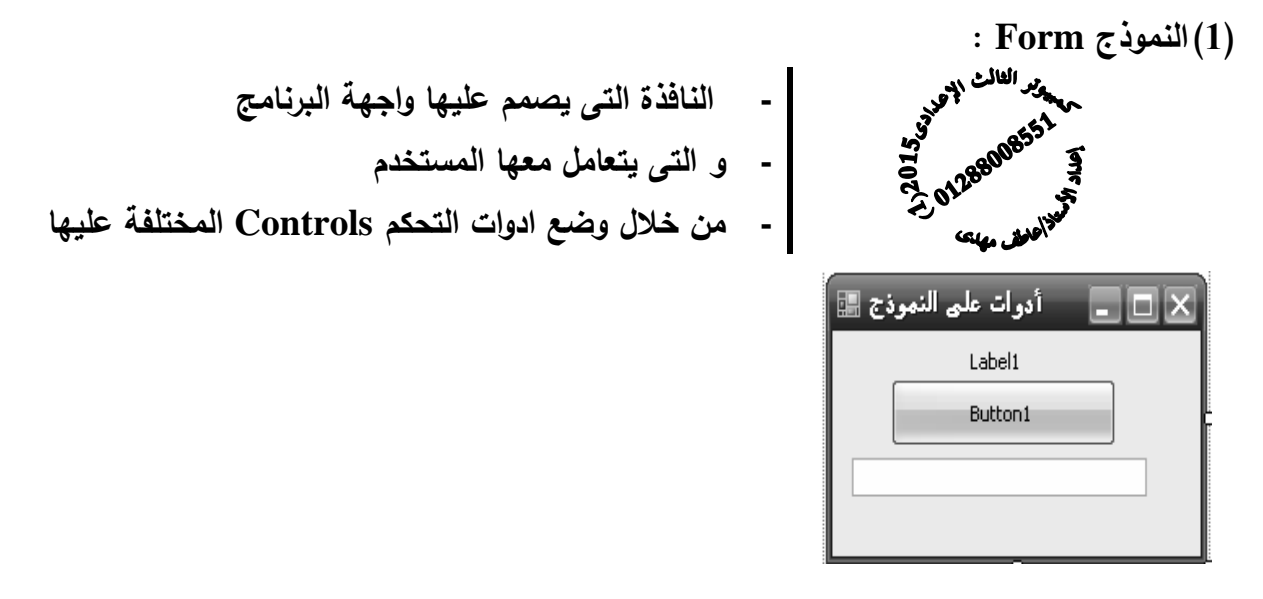

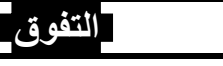

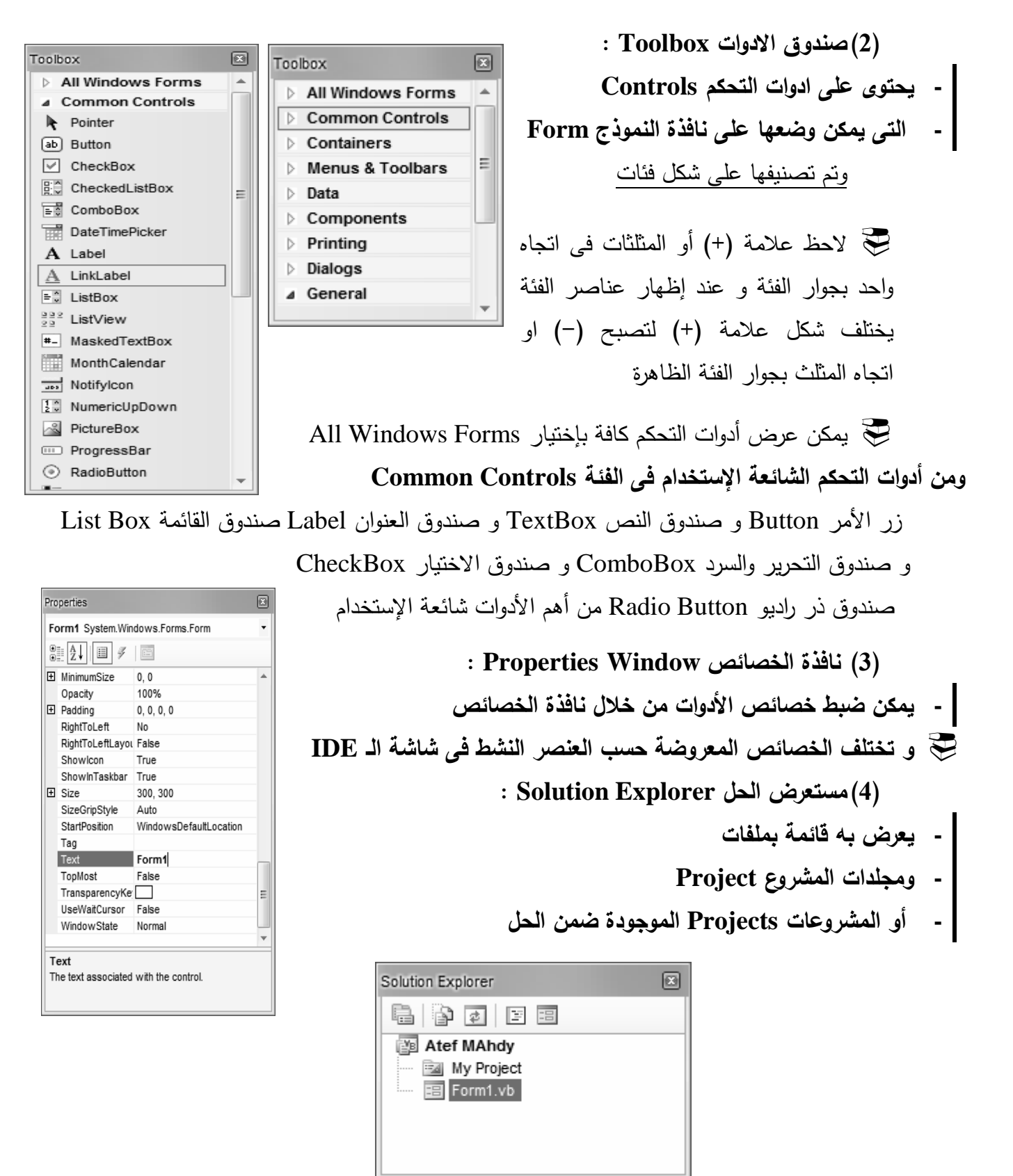

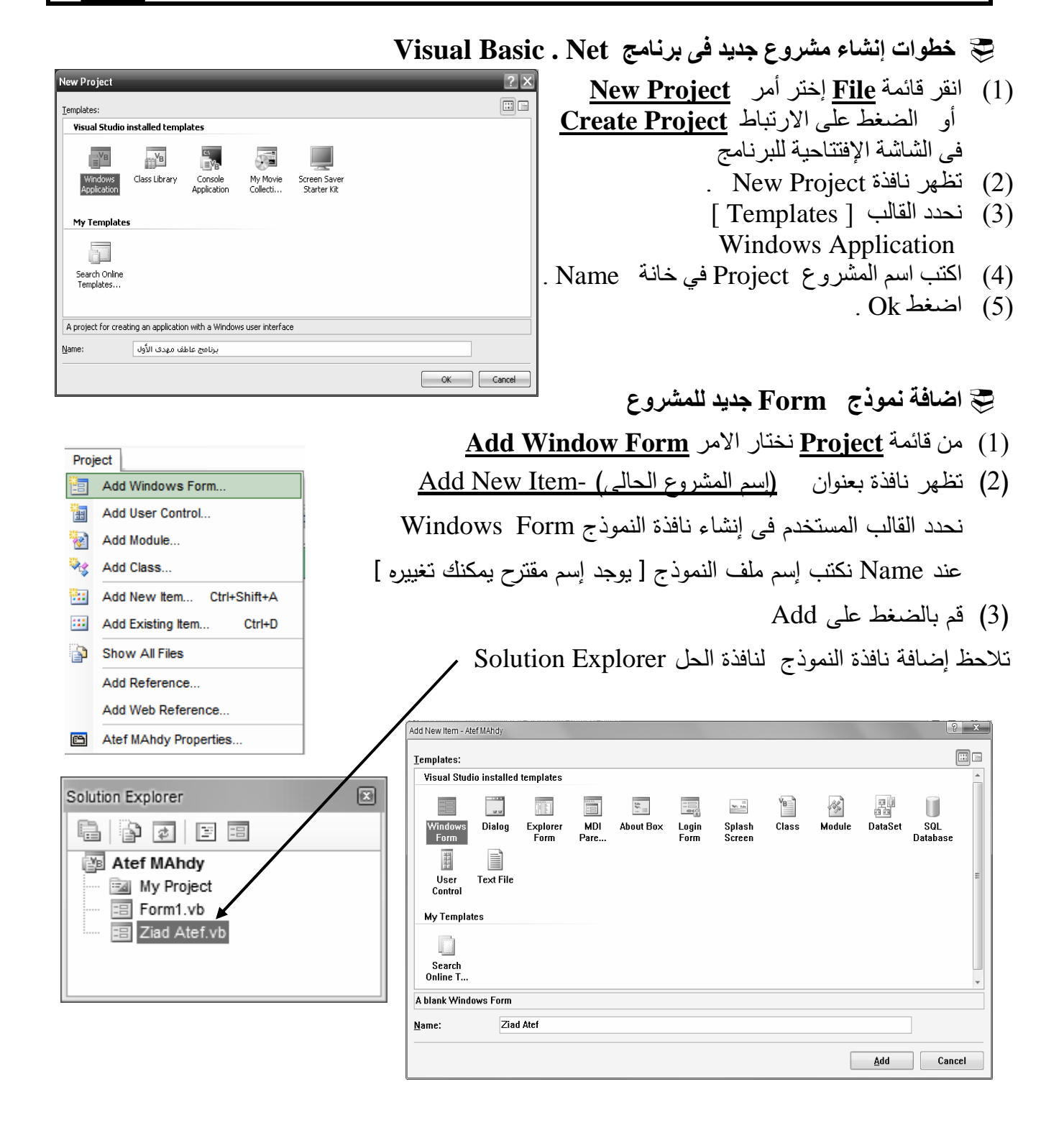

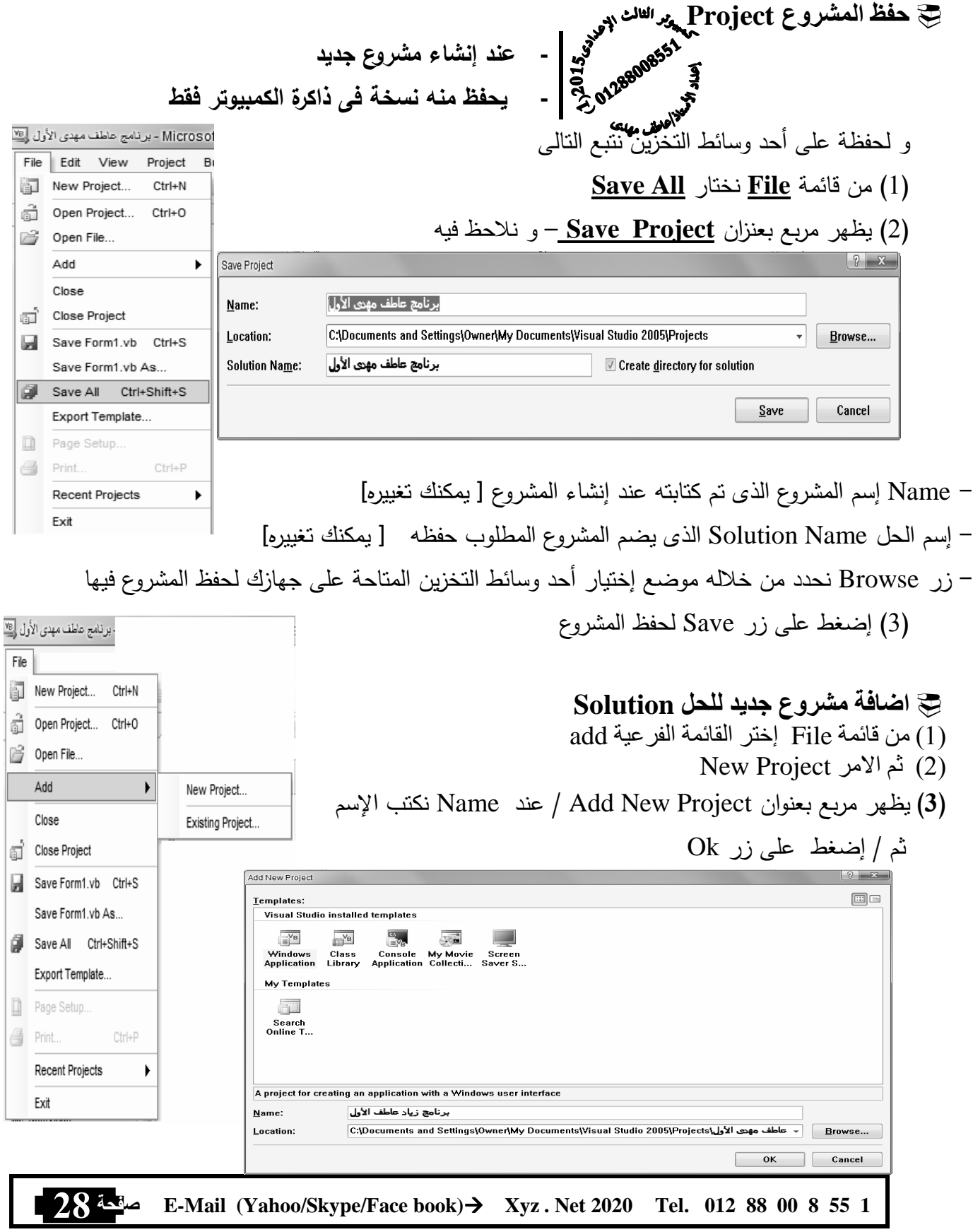

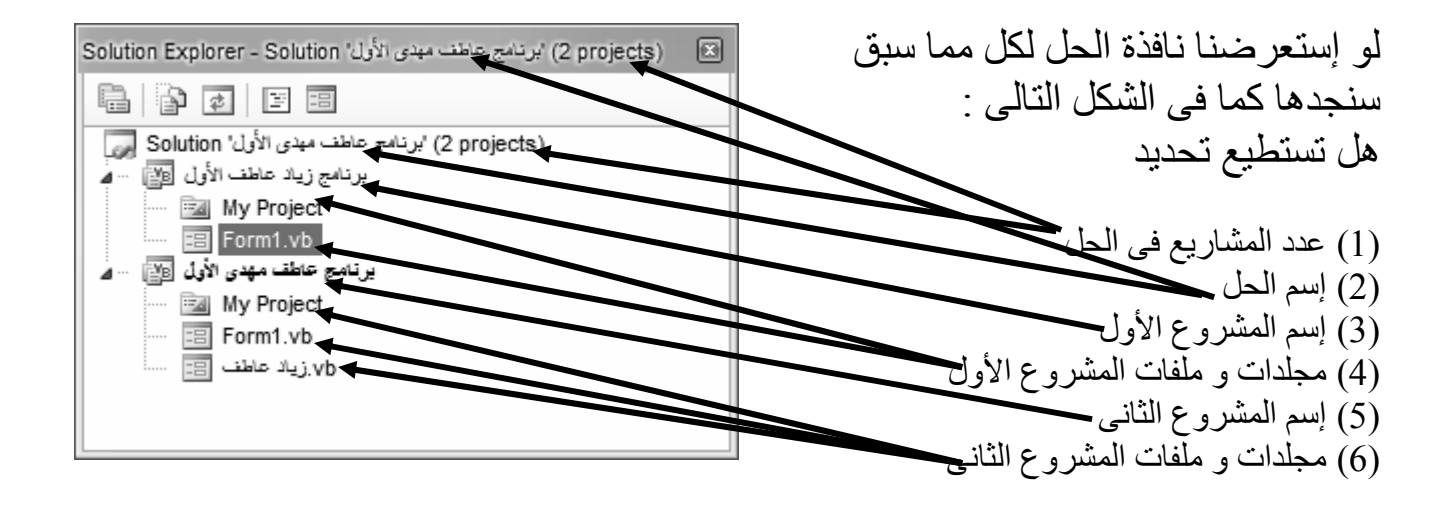

## الفصل الثالث

# أدوات التحكم **Controls**

- )1( النموذج **Form**
- )2( زر امر **Button**
	- )3( العنوان **Label**
- )4( صندوق الكتابة **TextBox**
- )5( صندوق القائمة **ListBox**
- )6( صندوق التحرير و السرد **ComboBox**
	- )7( صندوق المجموعة **GroupBox**
	- )8( زر إختيار بديل واحد **RadioButton**
		- )9( صندوق اختيار **CheckBox**

f

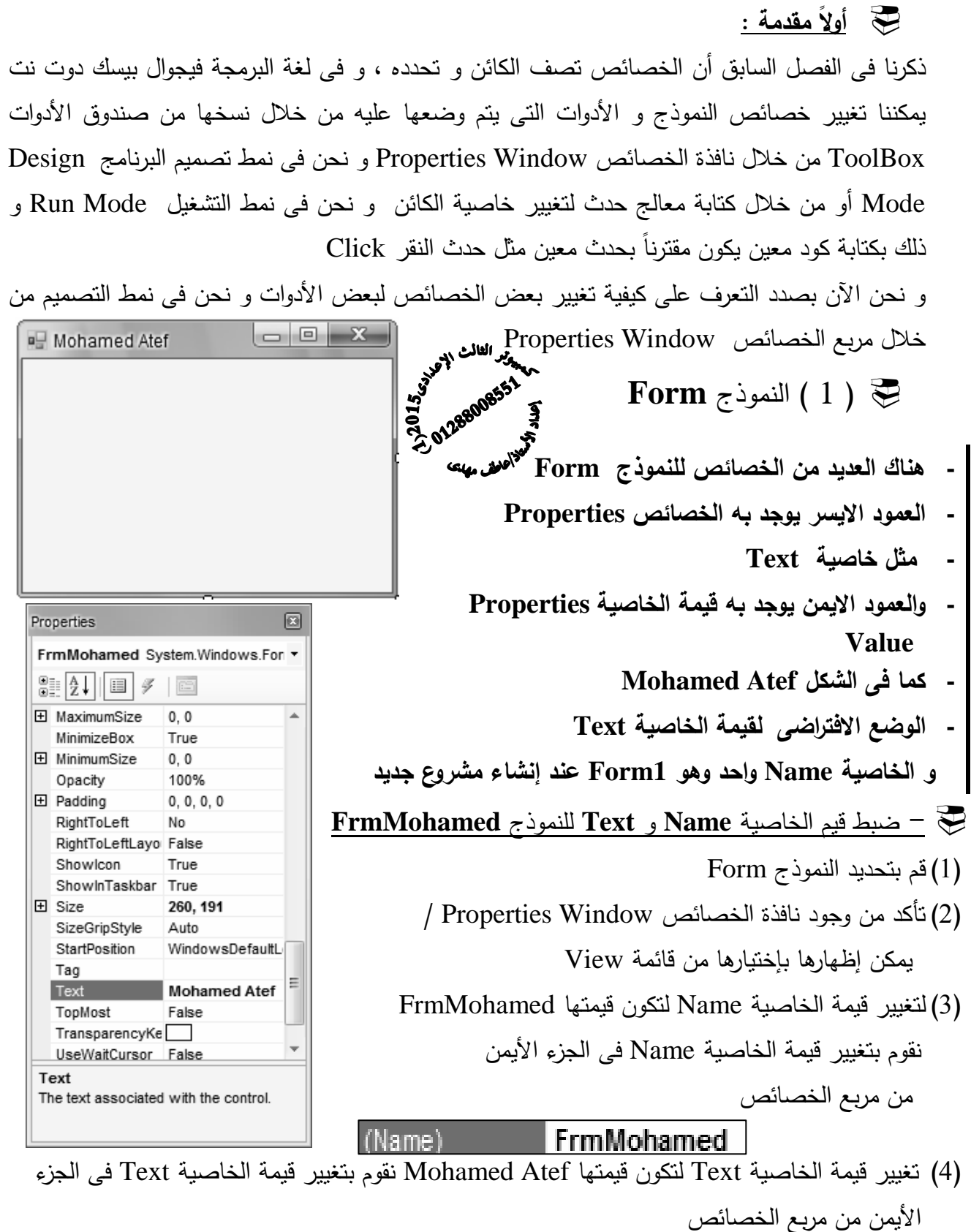

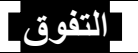

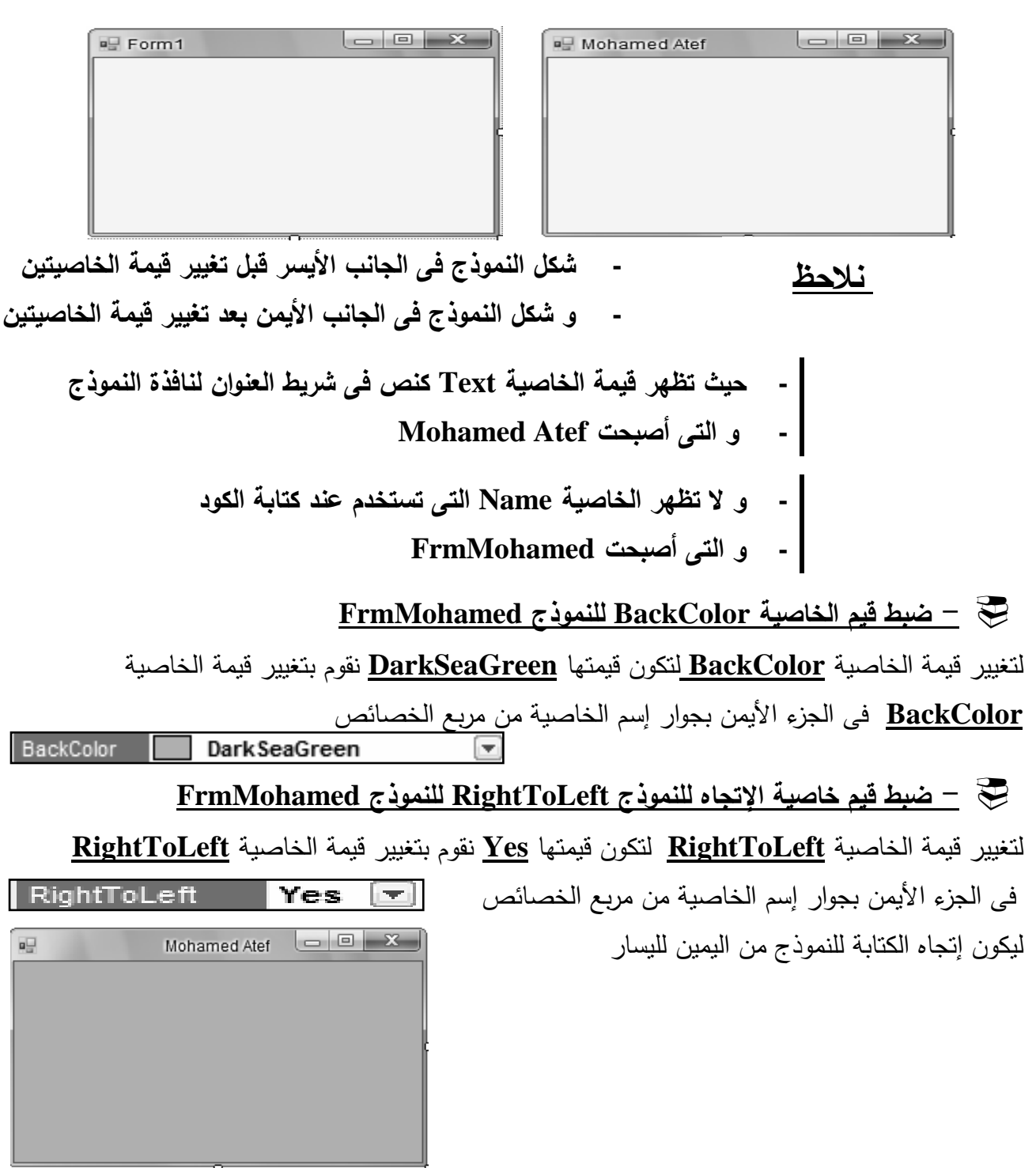

#### - ضبط قيم خاصية تخطيط الإتجاه للنموذج **RightToLeftLayout** للنموذج **FrmMohamed**

لتغيير قيمة الخاصية **RightToLeftLayout** لتكون قيمتها **True** نقوم بتغيير قيمة الخاصية

**RightToLeft** لتكون **Yes** فى الجزء الأيمن بجوار إسم الخاصية من مربع الخصائص ليكون تخطيط إتجاه

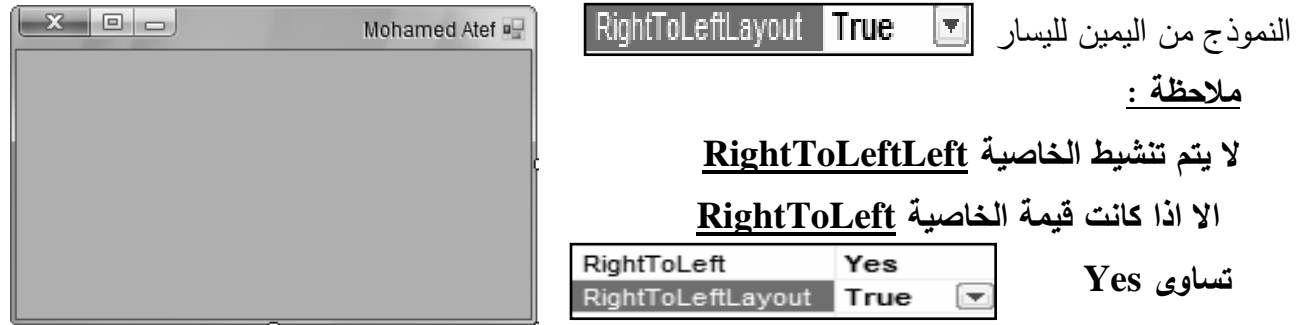

- لإخفاء صندوق التصغير **MinimizeBox** و التكبير **MaximizeBox** للنموذج **FrmMohamed**

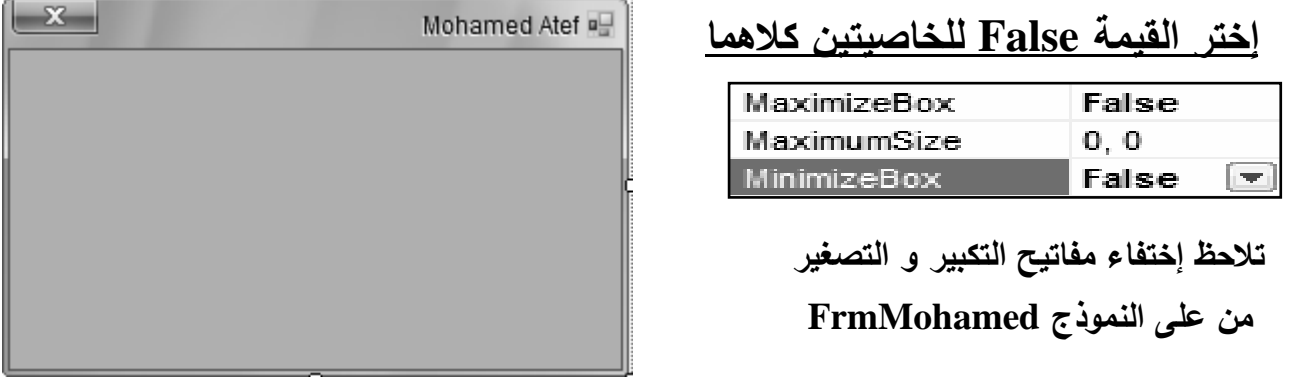

- لإخفاء صندوق التحكم للنموذج للنموذج **FrmMohamed**
	- إختر القيمة **False** للخاصية **ControlBox**

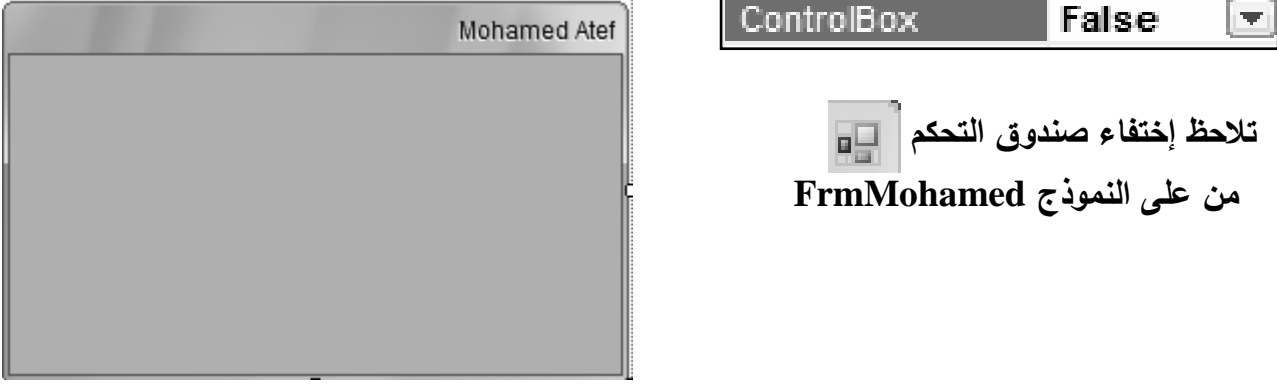

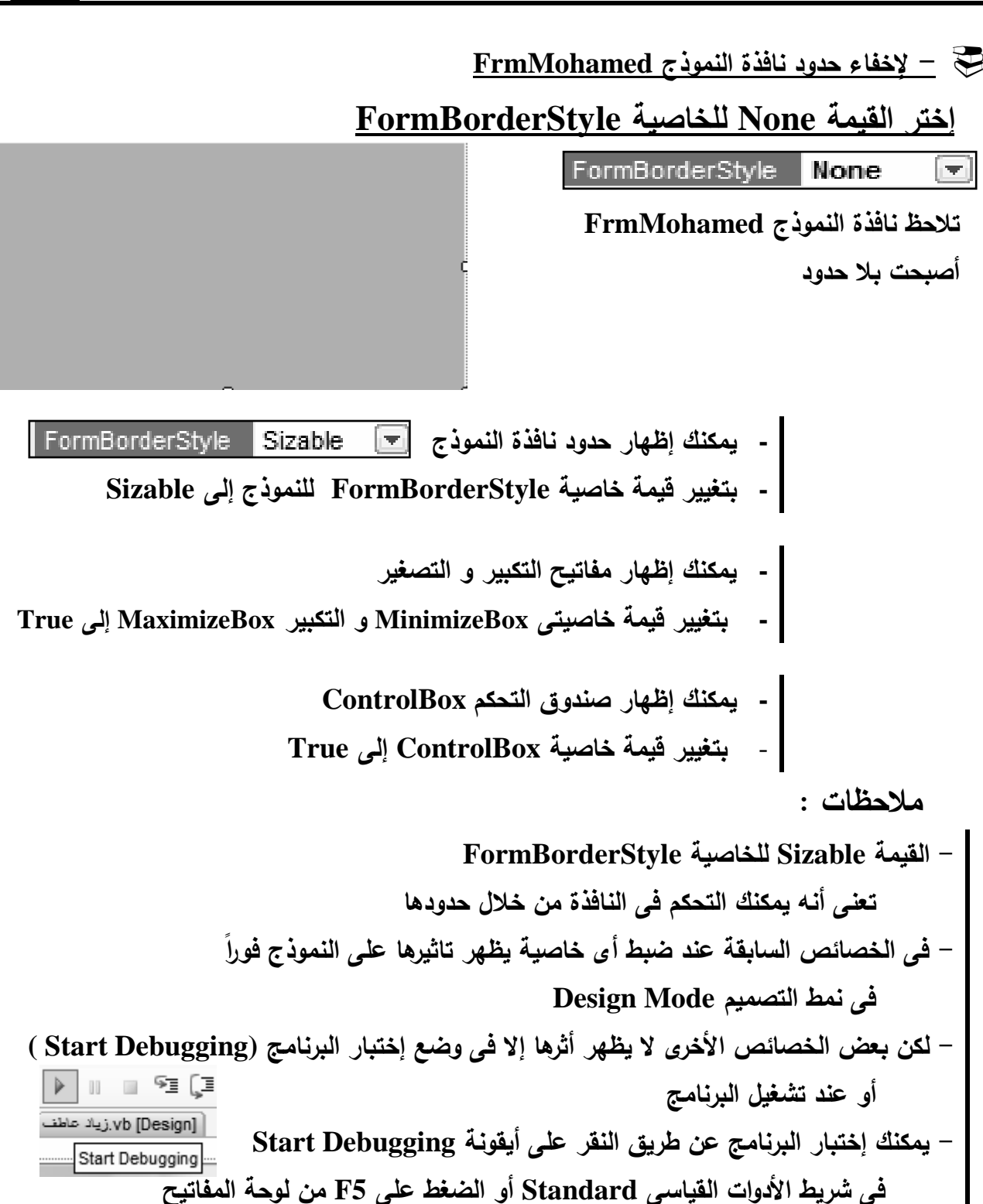

34 صفحة **E-Mail (Yahoo/Skype/Face book) Xyz . Net 2020**ة **Tel. 012 88 00 8 55 1**

عن طريق استخدام ايقونة **Debugging Stop** من نفس الشريط

يتم ايقاف وضع **Debugging**

- 11 | 1 | 3 | (3 <sup>|</sup> 1 |

Stop Debugging

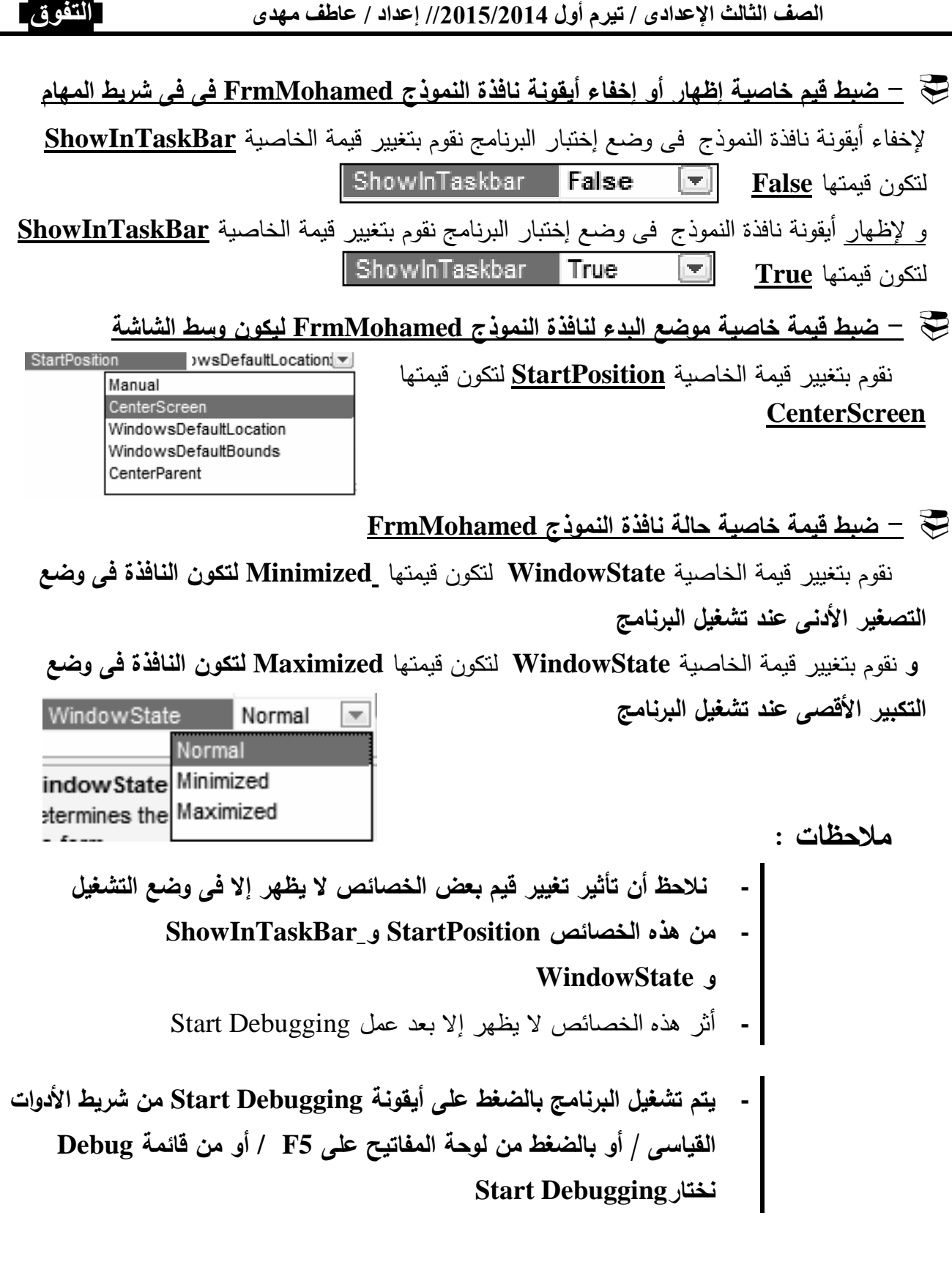

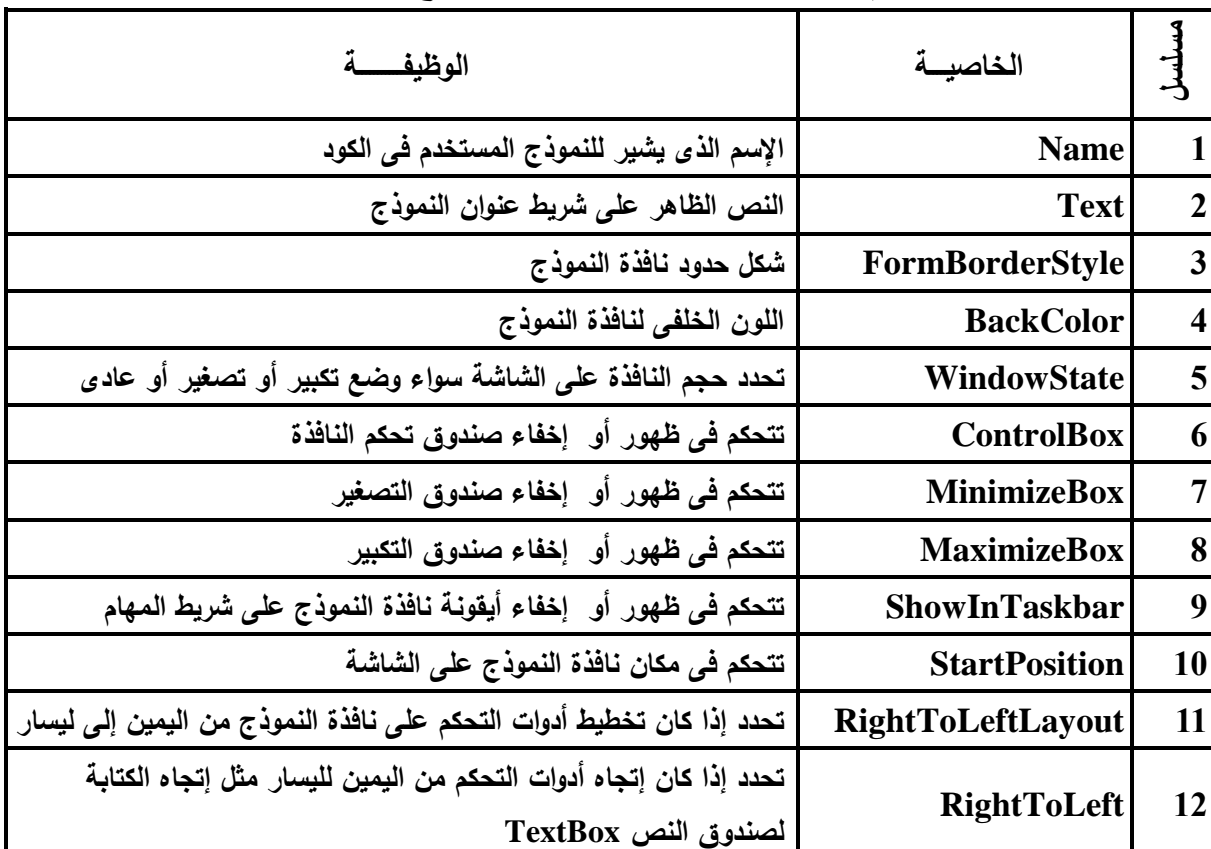

أهم خصائص Properties نافذة النموذج Form

(2) زر الأمر Button

**-** يستطيع مستخدم البرنامج النقر عليه **-** لتنفيذ مهمة معينة 

■ 
$$
—\text{curl} \quad \text{Form} \quad \text{Linear} \quad \text{Form} \quad \text{Form} \quad \text{Linear} \quad \text{Form} \quad \text{Linear} \quad \text{Uniform} \quad \text{Linear} \quad \text{Order} \quad \text{Order} \quad
$$

تغيير حجم الزر على النموذج Form

$$
\begin{array}{c}\n\frac{1}{2} & \text{Button 1} \\
\hline\n\end{array}
$$

 $\begin{array}{|c|c|c|}\hline \textbf{x} & \textbf{e} & \textbf{e} \end{array}$ 

(1) قم بتنشيط الزر Button بالنقر عليه (2) تظهر ثمانى مربعات على حدود و أركان الزر قم بوضع مؤشر الفأرة على أى من المربعات الثمانية (3) يتحول شكل المؤشر لسهم مزدوج الإتجاه قم بالضغط مع السحب حتى تصل للحجم المطلوب - لاحظ قيمة خاصية تحديد حجم الأداة على نافذة النموذج Size

313, 191

36 صفحة **E-Mail (Yahoo/Skype/Face book) Xyz . Net 2020**ة **Tel. 012 88 00 8 55 1**

Size

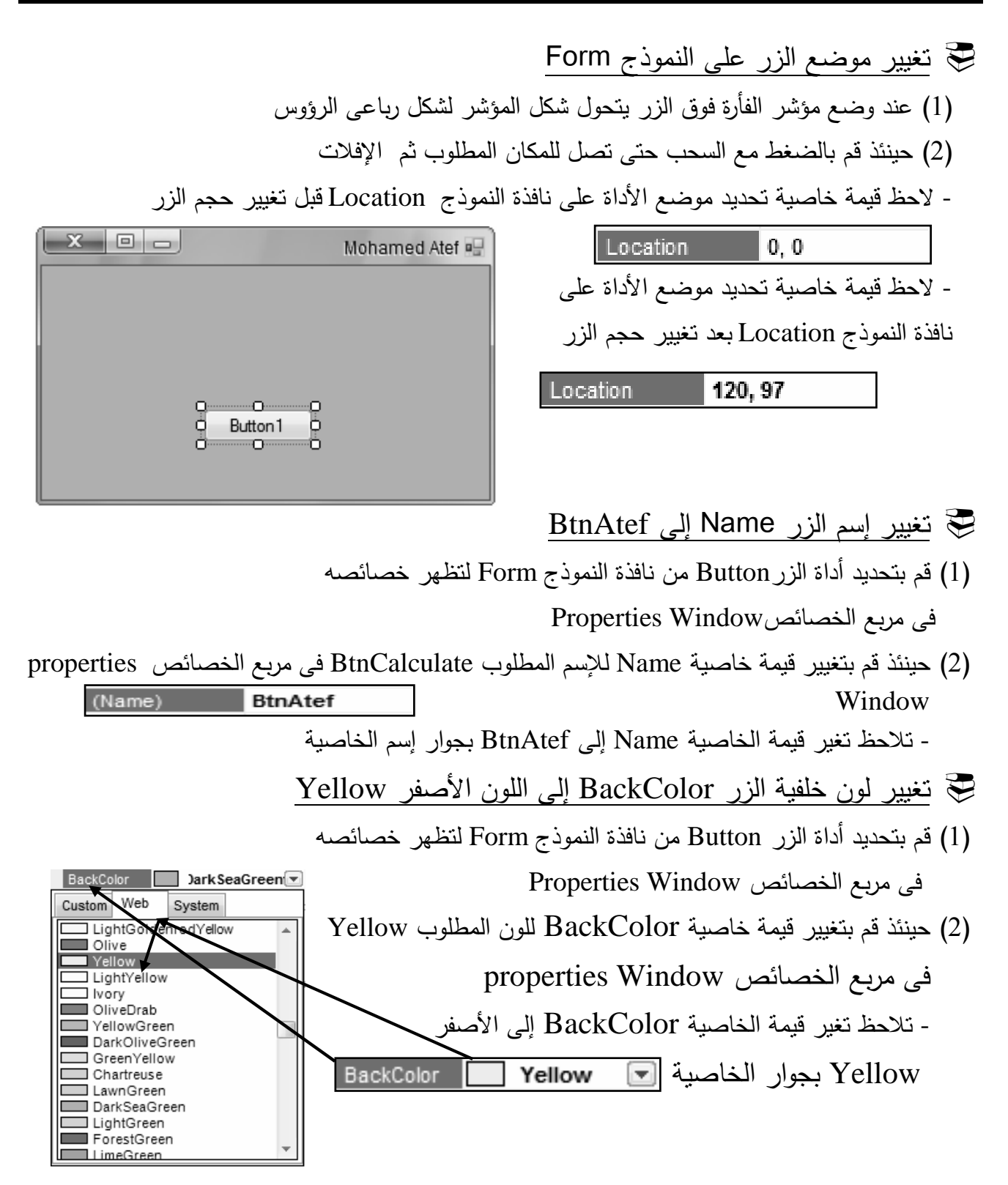

تغيير شكل الخط إلى Arabic Tradition و حجه إلى 15.75 و تأثير الخط إلى

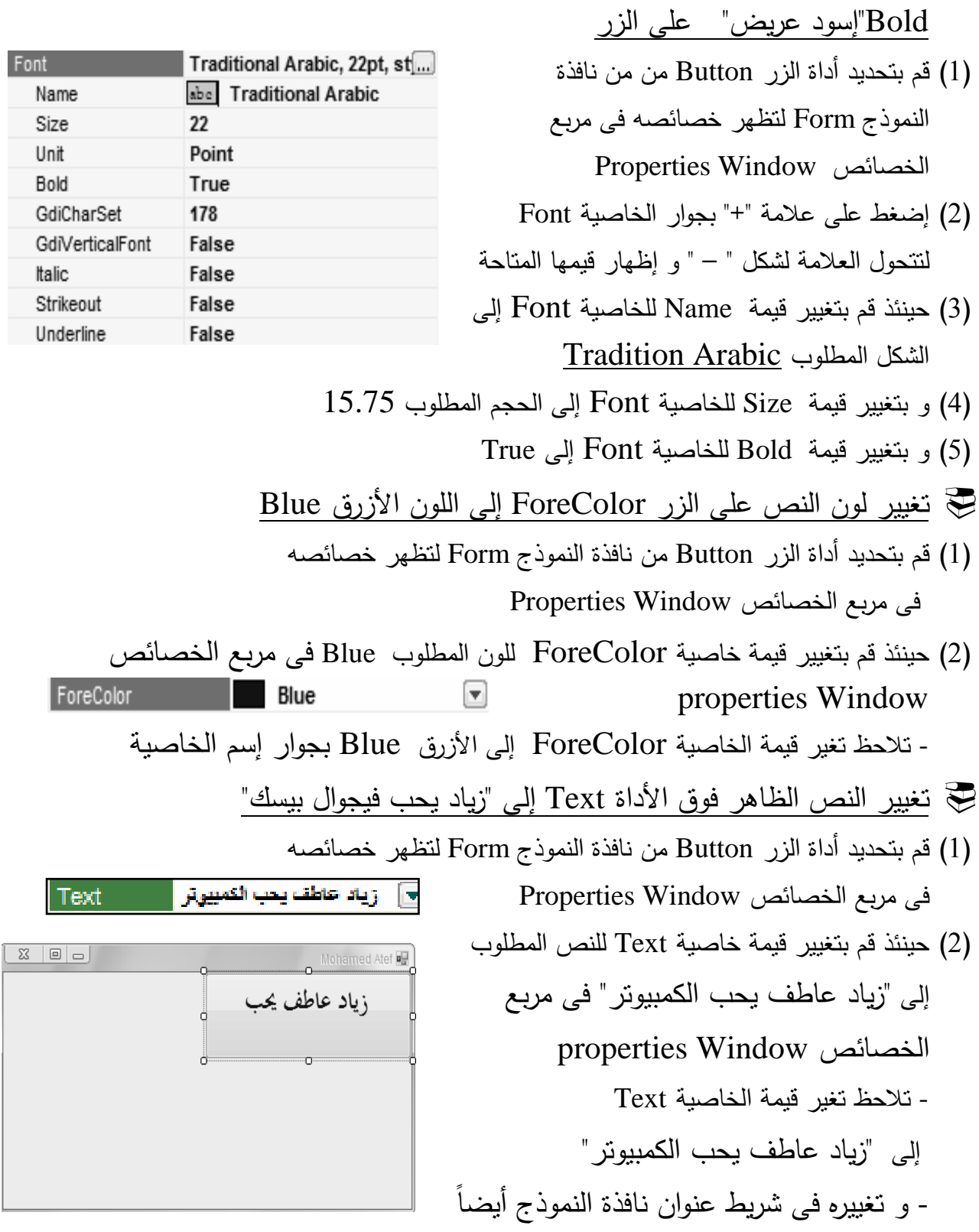

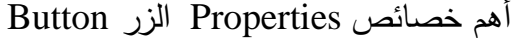

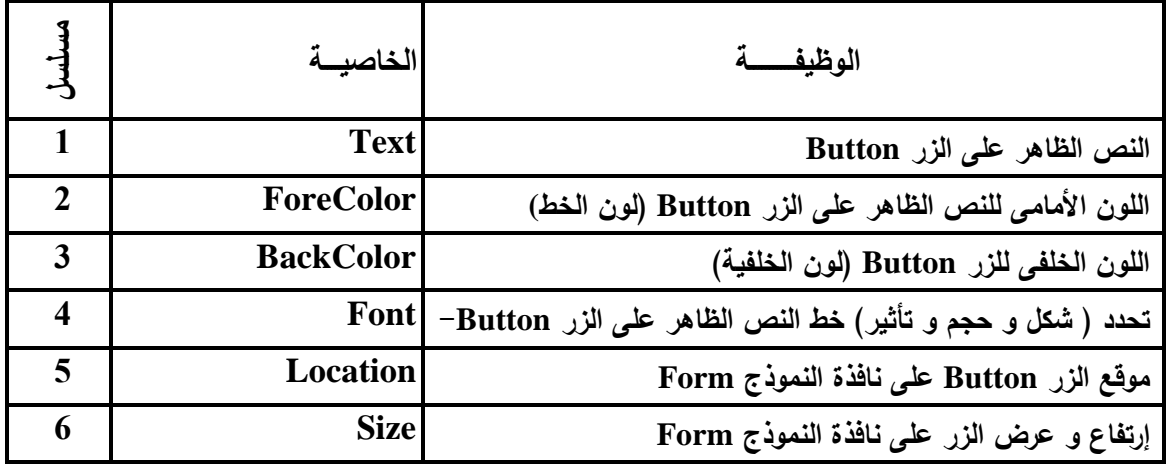

- (3) العنوان **Label**
- **-** تستخدم فى إعطاء عنوان **-** يسهل على مستخدم البرنامج فهم محتوى النافذة ُ **-** و لا يمكن تغييره بالكتابة فيه من قبل المستخدم أثناء تشغيل البرنامج
	- تغيير خاصية الإسم Name للأداة Label إلى LblAtef
- (1) قم بتحديد أداة العنوان LblAtef من نافذة النموذج Form لتظهر خصائصها فى مربع الخصائص Properties Window
	- (2) حينئذ قم بتغيير قيمة خاصية Name للإسم المطلوب LblAtef فى مربع الخصائص Window properties
	- LblAtef - تلاحظ تغير قيمة الخاصية Name إلى LblAtef بجوار إسم الخاصية
	- تغيير النص الظاهر فوق الأداة Text للأداة LblAtef إلى "طلبة بتبس و السكرية"
- (1) قم بتحديد أداة العنوان LblAtef من نافذة النموذج Form لتظهر خصائصها فى مربع الخصائص Properties Window
- (2) حينئذ قم بتغيير قيمة خاصية Text للنص المطلوب إلى " طلبة بتبس و السكرية " فى مربع  $x \mid$ Mohamed Atef properties Window الخصائص زياد عاطف يحب - تلاحظ تغير قيمة الخاصية Text فى مربع م<br>ت<mark>أطلبة بتبس و السكرية</mark> للم الخصائص إلى " طلبة بتبس و السكرية " - و تغييره فوق الأداة أيضاً 蔐

39 صفحة **E-Mail (Yahoo/Skype/Face book) Xyz . Net 2020**ة **Tel. 012 88 00 8 55 1**

 $(Name)$ 

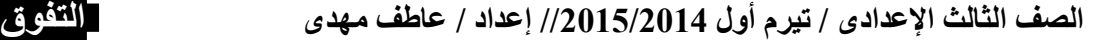

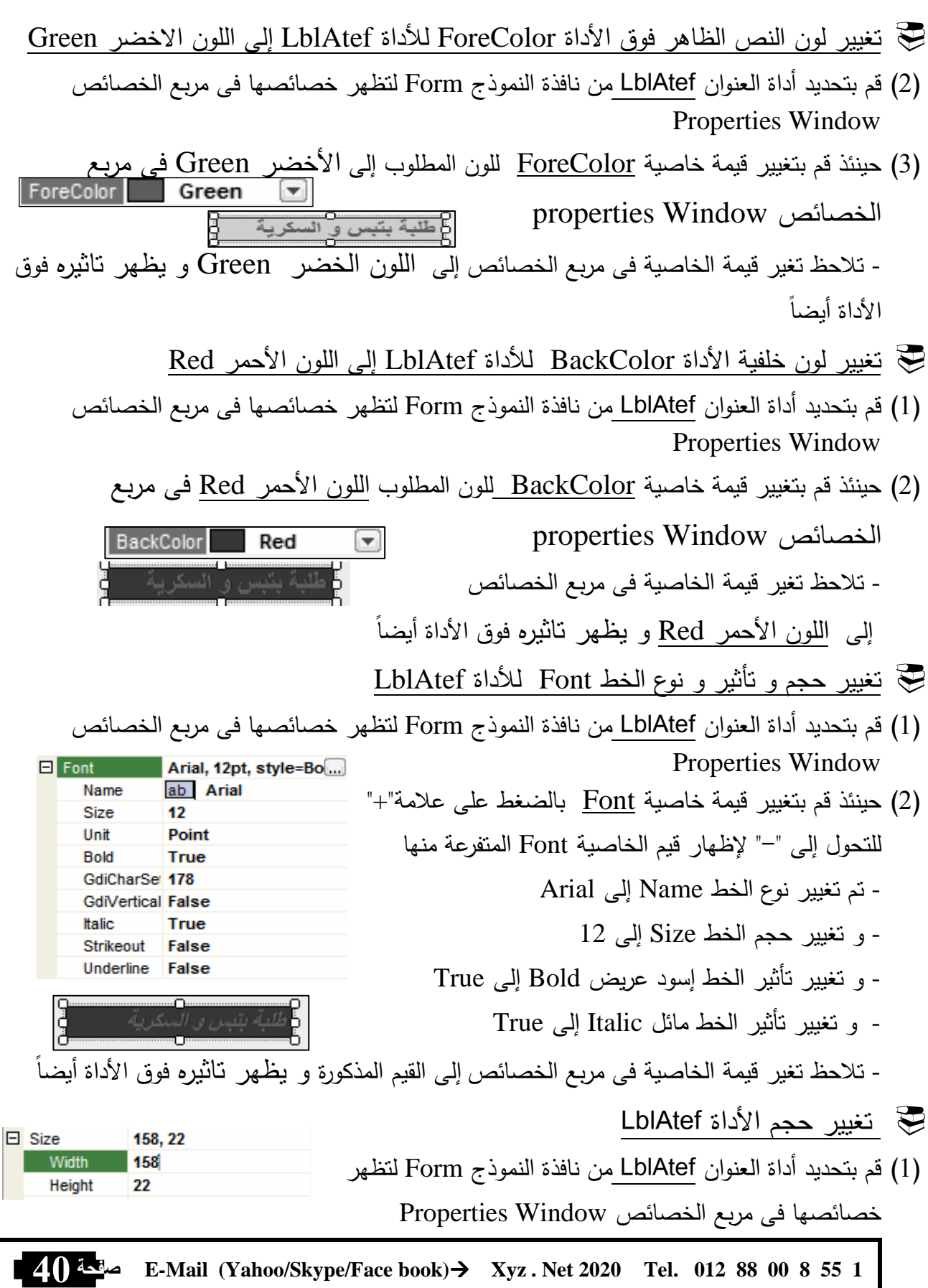

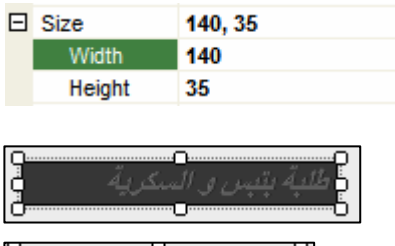

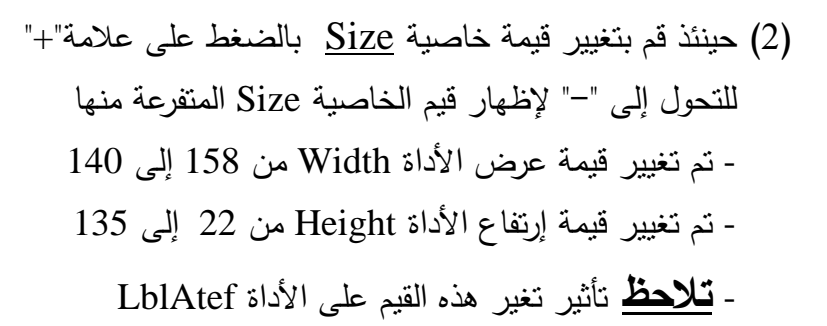

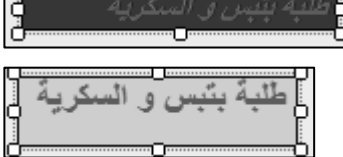

None FixedSingle Fixed3D

 تغيير خاصية تحديد ما إذا كان حجم AutoSize للأداة LblAtef يتحدد تلقائيا حسب النص المكتوب عليها أم لا

- (1) قم بتحديد أداة العنوان LblAtef من نافذة النموذج Form لتظهر خصائصها فى مربع الخصائص Properties Window
- (2) حينئذ قم بتغيير قيمة خاصية AutoSize إلى True ملاحظة : عندما تكون قيمة الخاصية AutoSize تساوى False يمكن لمصصم البرنامج من تغيير حجم الأداة يدويا أثناء التصميم و لكن حجمها لا يتغير أثناء التشغيل حسب النص المكتوب عليها ملاحظة : عندما تكون قيمة الخاصية AutoSize تساوى True لا يمكن لمصصم البرنامج من تغيير حجم الأداة يدويا أثناء التصميم و لكن حجمها يتغير أثناء التشغيل حسب النص المكتوب عليها لاحظ :True للخاصية AutoSize لجعلها تعمل أى تغيير حجمها حسب النص بداخلها و العكس
	- تغيير خاصية BorderStyle تحديد شكل الحدود للأداة LblAtef لتصبحFixedSingle
- (1) قم بتحديد أداة العنوان LblAtef من نافذة النموذج Form لتظهر خصائصها فى مربع الخصائص Properties Window BorderStyle FixedSingle
	- (2) حينئذ قم بتغيير قيمة خاصية BorderStyle إلى FixedSingle
	- تلاحظ تأثير تغير هذه القيمة على الأداة LblAtef تاثير تغيير قيمة الخاصية BorderStyle هى None å Ò تاثير تغيير قيمة الخاصية BorderStyle هى FixedSingle الأداة Label لها خصائص أخرى عديدة مثل – ForeColor – Font – Text – Name BackColor – Visible – Size – Location – RightToLeft – Image

أهم خصائص أداة العنوان **Label**

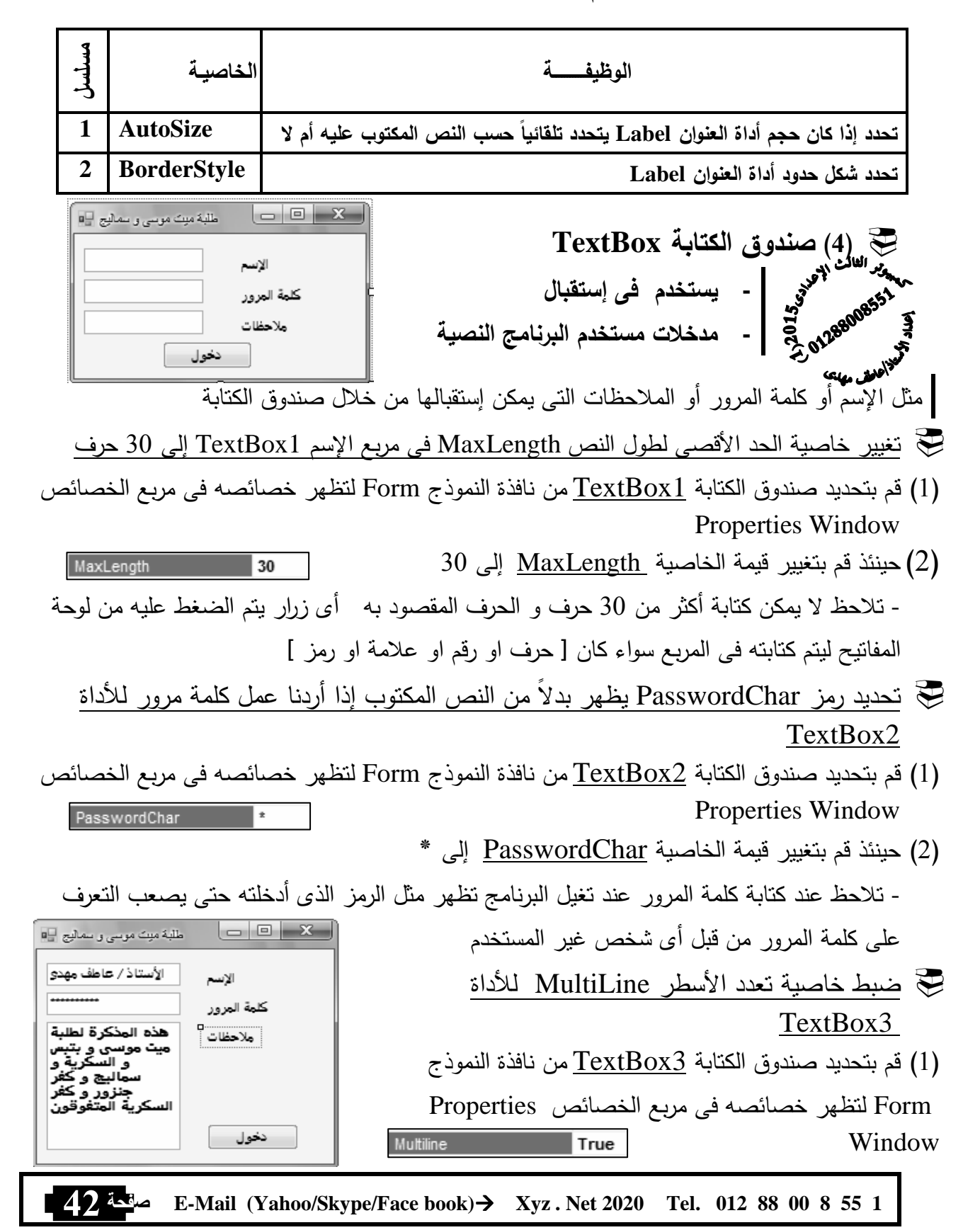

(2) حينئذ قم بتغيير قيمة الخاصية MultiLine إلى True - أثناء تشغيل البرنامج نلاحظ إمكانية تعدد الأسطر ً ً حتى لا يختفى النص إذا كان طويلا و مكتوبا على سطر واحد فى الأداة 3TextBox . الأداة TextBox لها خصائص أخرى عديدة مثل

Name – Text – Font – ForeColor – BackColor – Visible – Size – Location – RightToLeft – Enabled

 مسلسل الوظيفـــــــــــة الخاصيـة تحدد الحد الأقصى لعدد الحروف التى يمكن كتابتها داخل صندوق الكتابة **MaxLength 1 2 PasswordChar**  تمكن من تحديد رمز يستخدم فى الظهور بدلاً من النص المكتوب فى حالة إذا ما أردنا عمل كلمة مرور مثلا تحدد ما إذا كانت أداة التحكم صندوق النص **TextBox** تتيح إمكانية تعدد الأسطر **MultiLine 3** $\begin{array}{c|c|c|c|c} \hline \multicolumn{3}{|c|}{\multicolumn{3}{c|}{\multicolumn{3}{c|}{\mid}} & \multicolumn{3}{c|}{\multicolumn{3}{c|}{\mid}} & \multicolumn{3}{c|}{\multicolumn{3}{c|}{\mid}} & \multicolumn{3}{c|}{\multicolumn{3}{c|}{\mid}} & \multicolumn{3}{c|}{\multicolumn{3}{c|}{\mid}} & \multicolumn{3}{c|}{\mid}} & \multicolumn{3}{c|}{\multicolumn{3}{c|}{\mid}} & \multicolumn{3}{c|}{\mid}} & \multicolumn{3}{c|}{\mid}} & \multicolumn{$ طلبة بنَبس و السكرية المنتوفون ال (5) صندوق القائمة ListBox<br>مع<sup>ير العائم</sup> ا<sup>لعو</sup>د<br>دو<sub>گل</sub> معلوم مع التحقيق عبر التحقيق عرض عرض عرض عرض عرض معلوم معلوم التحقيق التحقيق عبر التح **-** تستخدم فى عرض قائمة عناصر List Box 1 عرض الأسماء وضع عناصر Items فى صندوق القائمة LstNames أثناء التصميم (1) قم بتحديد صندوق القائمة من نافذة النموذج Form لتظهر خصائصه فى مربع الخصائص Properties Window Items (Collection)  $\mathcal{P}$   $\mathbf{X}$ **String Collection Editor**  $^\bullet$  حينئذ قم بالضغط على زر فتح مربع إضافة  $(2)$ Enter the strings in the collection (one per line): العناصر بجوار Items فى مربع الخصائص ندی نبیل عبد الکافی متار أحمد جعقر (3) يظهر مربع بعنوان Collection String أحمد طه البرام مريع هشام الدسوقي آية فتحى البحر Editor أى محرر سلسلة العناصر ر ؤى جەل عبد العزيز لحفد شعبان القرمة سيان سعداه (4) نقوم بكتابة العناصر ثم نضغط على زر Ok عبير مصطفى عزيز أحمد حمدى غنام ملاحظة : يتم كتابة كل عنصر من عناصر القائمة فى عائشة أمين الروحانب<mark>ي</mark> سطر مستقل OK Cancel 43 صفحة **E-Mail (Yahoo/Skype/Face book) Xyz . Net 2020**ة **Tel. 012 88 00 8 55 1**

أهم خصائص صندوق الكتابة TextBox

- ترتيب العناصر فى صندوق القائمة LstNames أبجدياً
- (1) قم بتحديد صندوق القائمة من نافذة النموذج Form لتظهر خصائصه فى مربع الخصائص Properties Window **True**

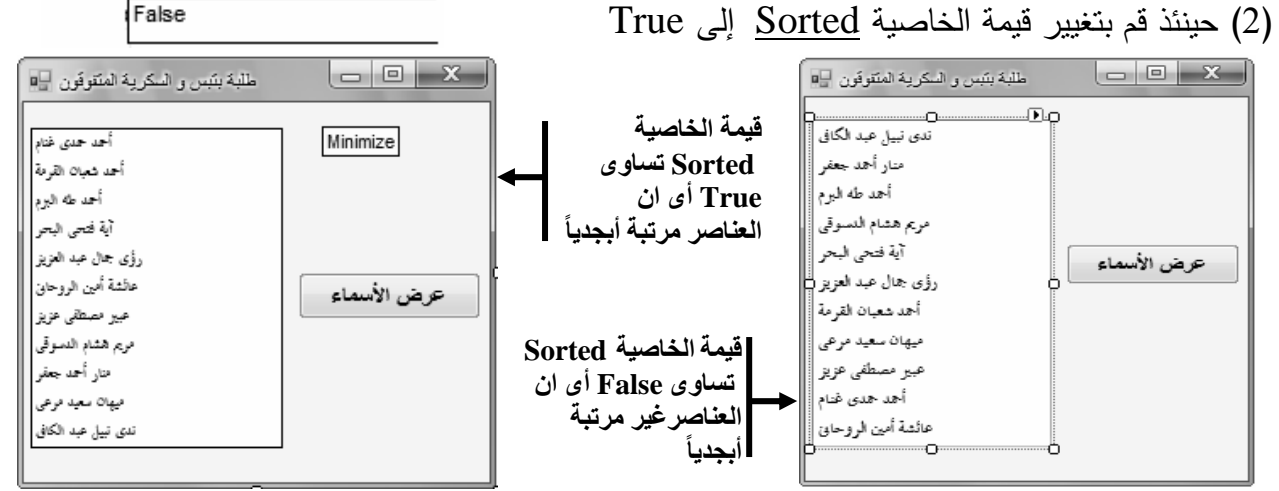

تحديد إمكانية إختيار أكثر من عنصر من العناصر فى صندوق القائمة LstNames

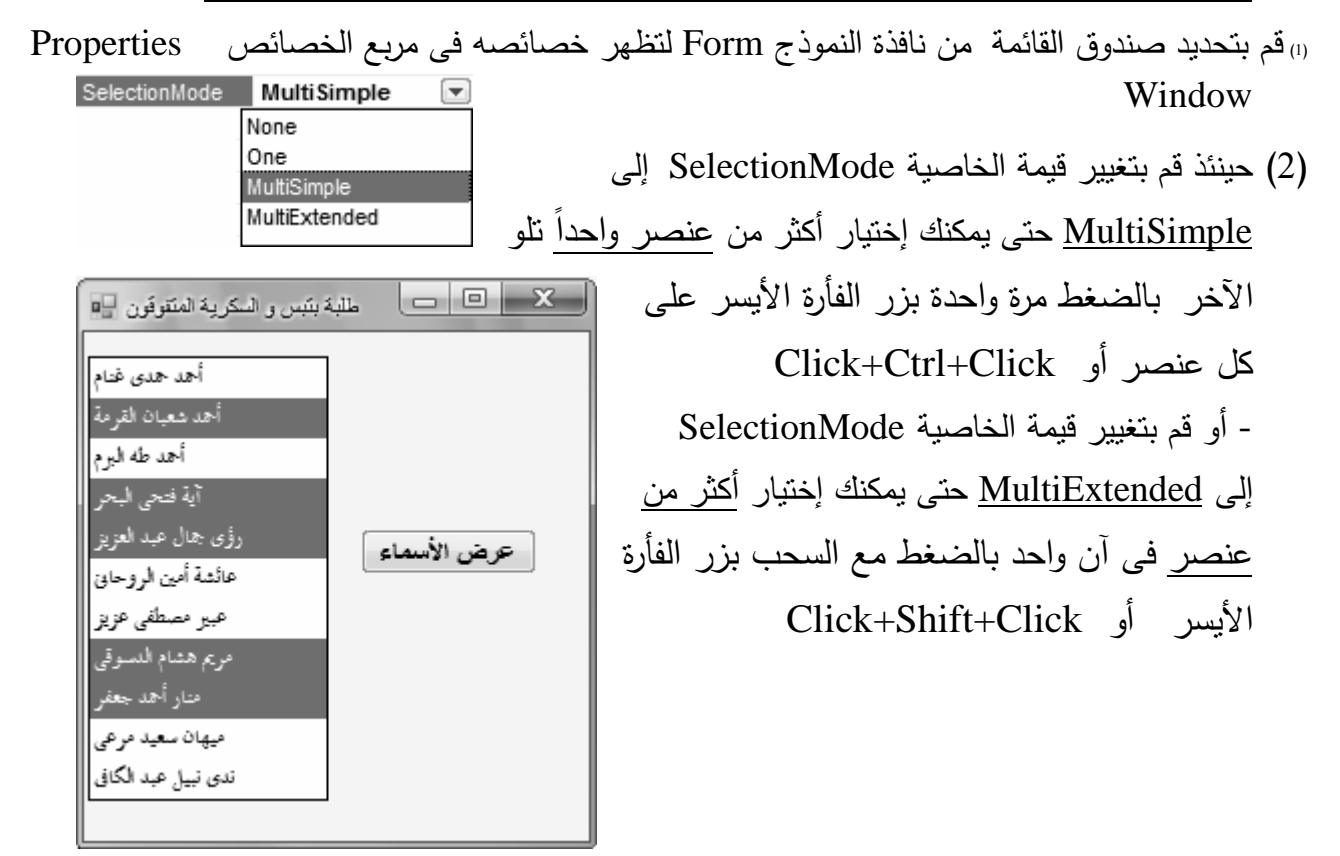

#### أهم خصائص Properties صندوق القائمة ListBox

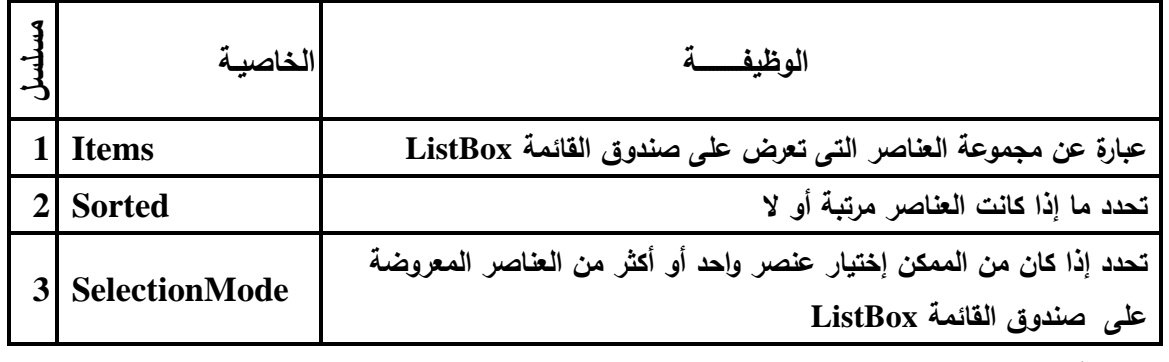

#### ملاحظة :

الأداة ListBox لها خصائص أخرى عديدة مثل Name – Text – Font – ForeColor – BackColor – Visible – Size – Location – RightToLeft – Enabled

 (6) صندوق التحرير و السرد **ComboBox**  $\begin{array}{c|c|c|c|c} \hline \multicolumn{3}{c|}{\mathbf{C}} & \multicolumn{3}{c|}{\mathbf{C}} & \multicolumn{3}{c|}{\mathbf{C}} \end{array}$ طلبة ميت موسى و سماليج المتقوقين ال **-** صندوق به قائمة عناصر **-** تنسدل لاختيار أحدها اختر إسم الطالب وضع عناصر Items فى صندوق التحرير و السرد ComboBox أثناء التصميم (1) قم بتحديد صندوق التحرير و السرد ComboBox من نافذة النموذج Form لتظهر خصائصه فى مربع  $\boxed{?}$   $\boxed{X}$ String Collection Editor Properties Window الخصائص (Collection) Items Enter the strings in the collection (one per line):  $\vert$ طه خالد الشاذلى أحدد كدال أميره شلبي (2) حينئذ قم بالضغط على زر فتح مربع إضافة يمنى ماضي ألاء شهاب العناصر بجوار Items فى مربع الخصائص فاطمة أحمد فريحات سلعى محمد الشاذلي أمنية جمال صياءا (3) يظهر مربع بعنوان Collection String یمیے زکریا عید منار البرم Editor أى محرر سلسلة العناصر عمرو شلبى فتمى مىلاح عيد (4) نقوم بكتابة العناصر ثم نضغط على زر Ok محمود بسیونی عفرو البتانوني ملاحظة : يتم كتابة كل عنصر من عناصر القائمة فى  $\mathbf{b}$ سطر مستقل OK Cancel 45 صفحة **E-Mail (Yahoo/Skype/Face book) Xyz . Net 2020**ة **Tel. 012 88 00 8 55 1**

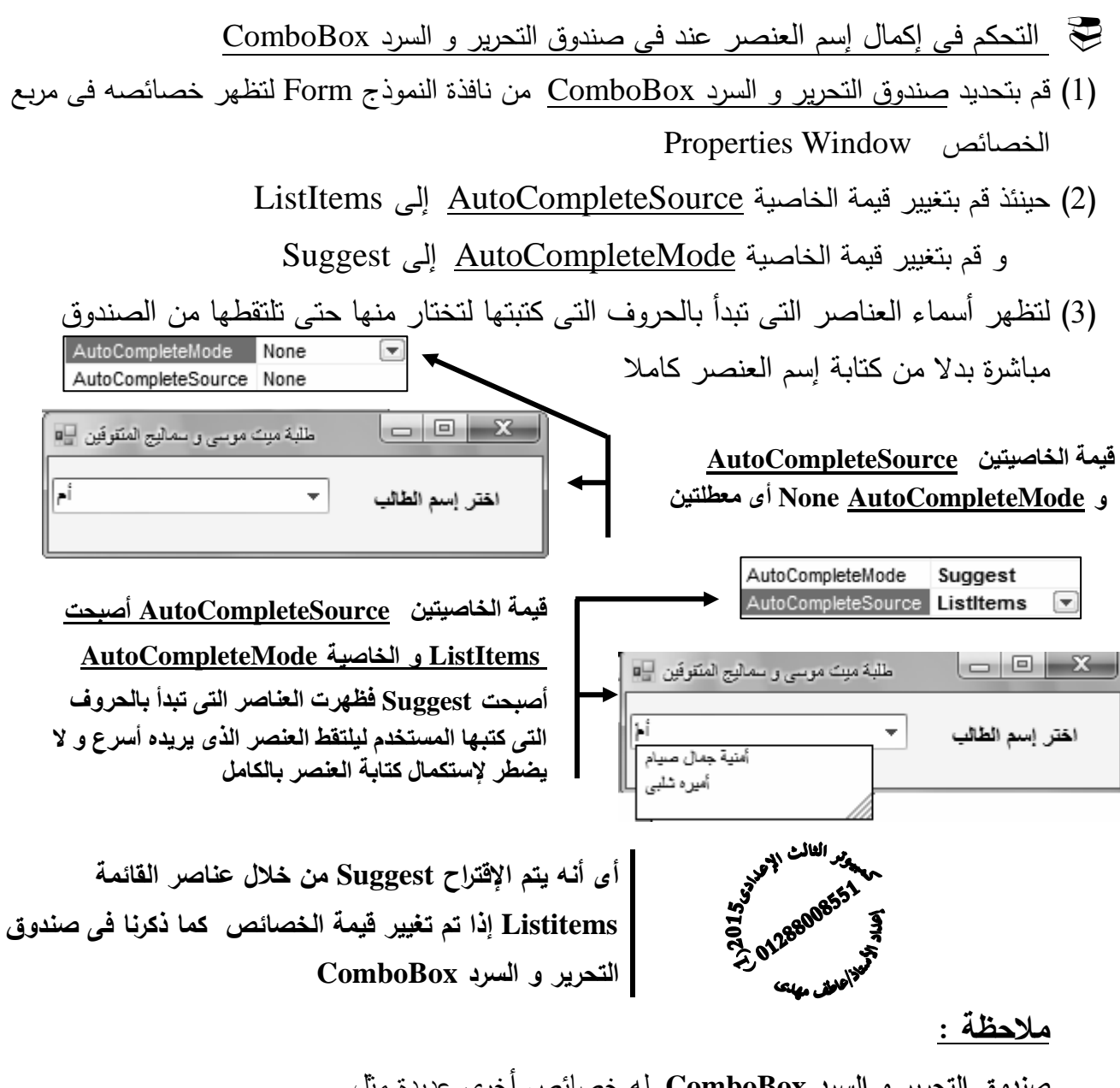

صندوق التحرير و السرد **ComboBox** له خصائص أخرى عديدة مثل

Name –– Font – ForeColor – Visible – Size – Location – RightToLeft – Items - BorderStlye

أهم خصائص Properties صندوق التحرير و السرد **ComboBox**

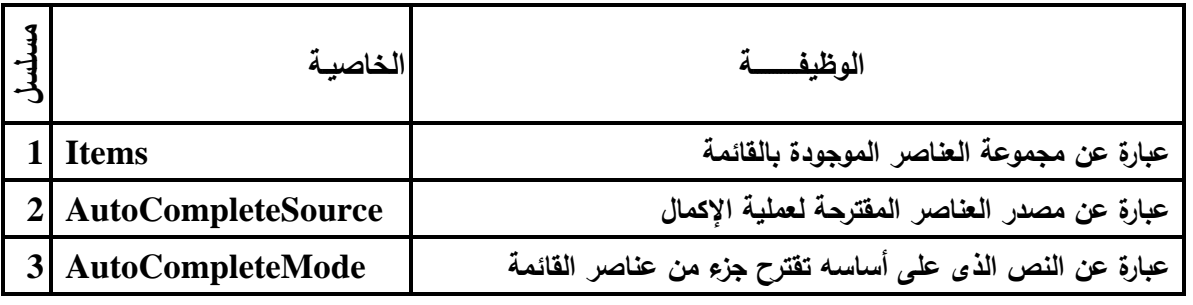

GroupBox  
\nGroupBox  
\n
$$
+e^{i\omega}
$$
  
\n $-e^{i\omega}$   
\n $-e^{i\omega}$   
\n $-e^{i\omega}$   
\n $-e^{i\omega}$   
\n $-e^{i\omega}$   
\n $-e^{i\omega}$   
\n $-e^{i\omega}$   
\n $-e^{i\omega}$   
\n $-e^{i\omega}$   
\n $-e^{i\omega}$   
\n $-e^{i\omega}$   
\n $-e^{i\omega}$   
\n $-e^{i\omega}$   
\n $-e^{i\omega}$   
\n $-e^{i\omega}$   
\n $-e^{i\omega}$   
\n $-e^{i\omega}$   
\n $-e^{i\omega}$   
\n $-e^{i\omega}$   
\n $-e^{i\omega}$   
\n $-e^{i\omega}$   
\n $-e^{i\omega}$   
\n $-e^{i\omega}$   
\n $-e^{i\omega}$   
\n $-e^{i\omega}$   
\n $-e^{i\omega}$   
\n $-e^{i\omega}$   
\n $-e^{i\omega}$   
\n $-e^{i\omega}$   
\n $-e^{i\omega}$   
\n $-e^{i\omega}$   
\n $-e^{i\omega}$   
\n $-e^{i\omega}$   
\n $-e^{i\omega}$   
\n $-e^{i\omega}$   
\n $-e^{i\omega}$   
\n $-e^{i\omega}$   
\n $-e^{i\omega}$   
\n $-e^{i\omega}$   
\n $-e^{i\omega}$   
\n $-e^{i\omega}$ 

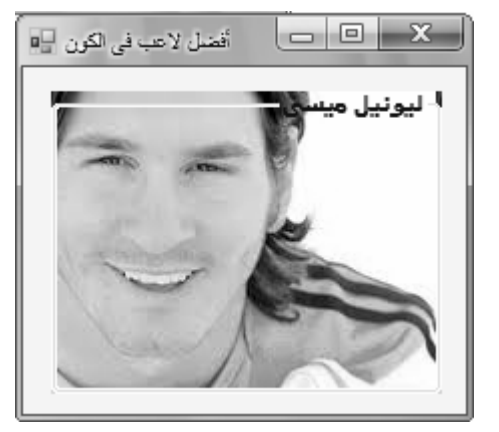

 وضع صورة كخلفية BackGroundImage لصندوق المجموعة GroupBox (1) قم بتحديد صندوق المجموعة GroupBox من نافذة النموذج Form لتظهر خصائصه فى مربع Properties Window الخصائص BackgroundImage (none) (2) حينئذ قم بالضغط على زر فتح مربع إضافة صورة كخلفية للأداة بجوار الخاصية تغير النصText و لون النصForeColor و الإتجاه RightToLeft لصندوق المجموعة (4) قم بتحديد صندوق التحرير و السرد ComboBox من نافذة النموذج Form لتظهر خصائصه فى مربع لیوتیل میسی | Properties Window الخصائص - حينئذ قم بتغيير قيمة الخاصية Text إلى " ليونيل ميسى " ForeColor Blue - و قم بتغيير قيمة الخاصية ForeColor إلى اللون الأزرق Blue RightToLeft No - و قم بتغيير قيمة الخاصية RightToLeft إلى Yes No Yes ملاحظة : Inherit لصندوق المجموعة GroupBox له خصائص أخرى عديدة مثل

**Name –– Font – ForeColor – Visible – Size – Location – RightToLeft – BorderStlye** 

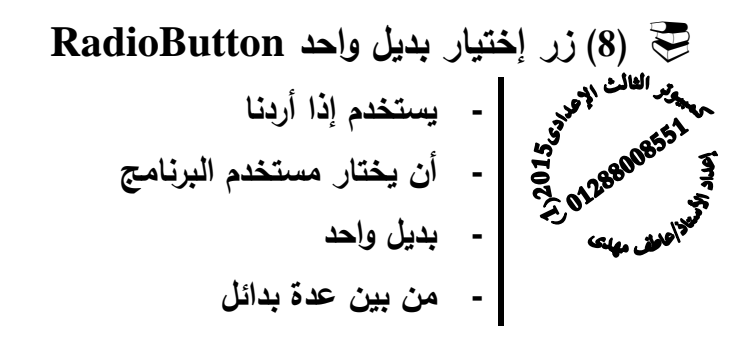

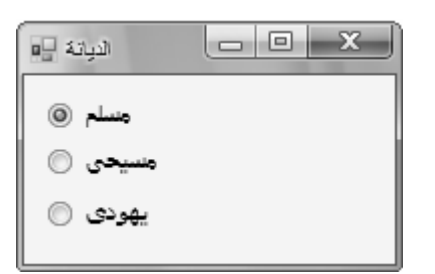

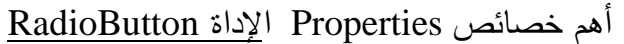

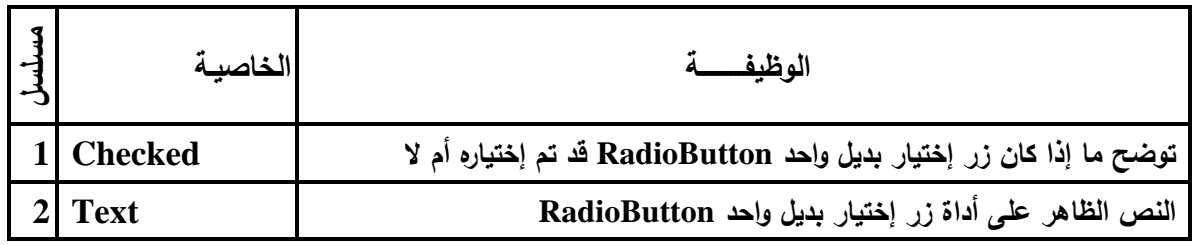

#### ملاحظة :

لأداة إختيار بديل واحد RadioButton مجموعة من الخصائص الأخرى مثل

**Name – ForeColor – Visible – Size – Location – RightToLeft – Font** 

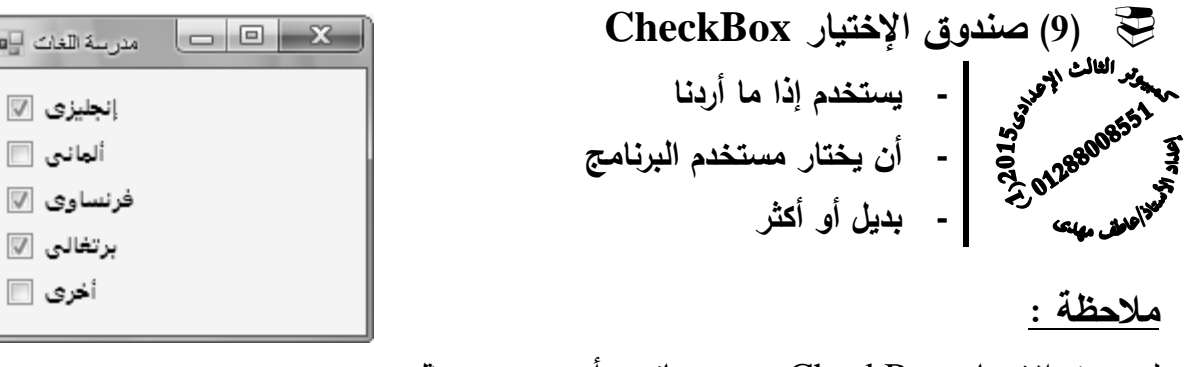

لصندوق الإختيار CheckBox عدة خصائص أخرى عديدة مثل

**Name – ForeColor – Visible – Size – Location – RightToLeft – Font – Checked - Text** 

الفصل الرابع

### نافـذة الكـود

### **Code Window**

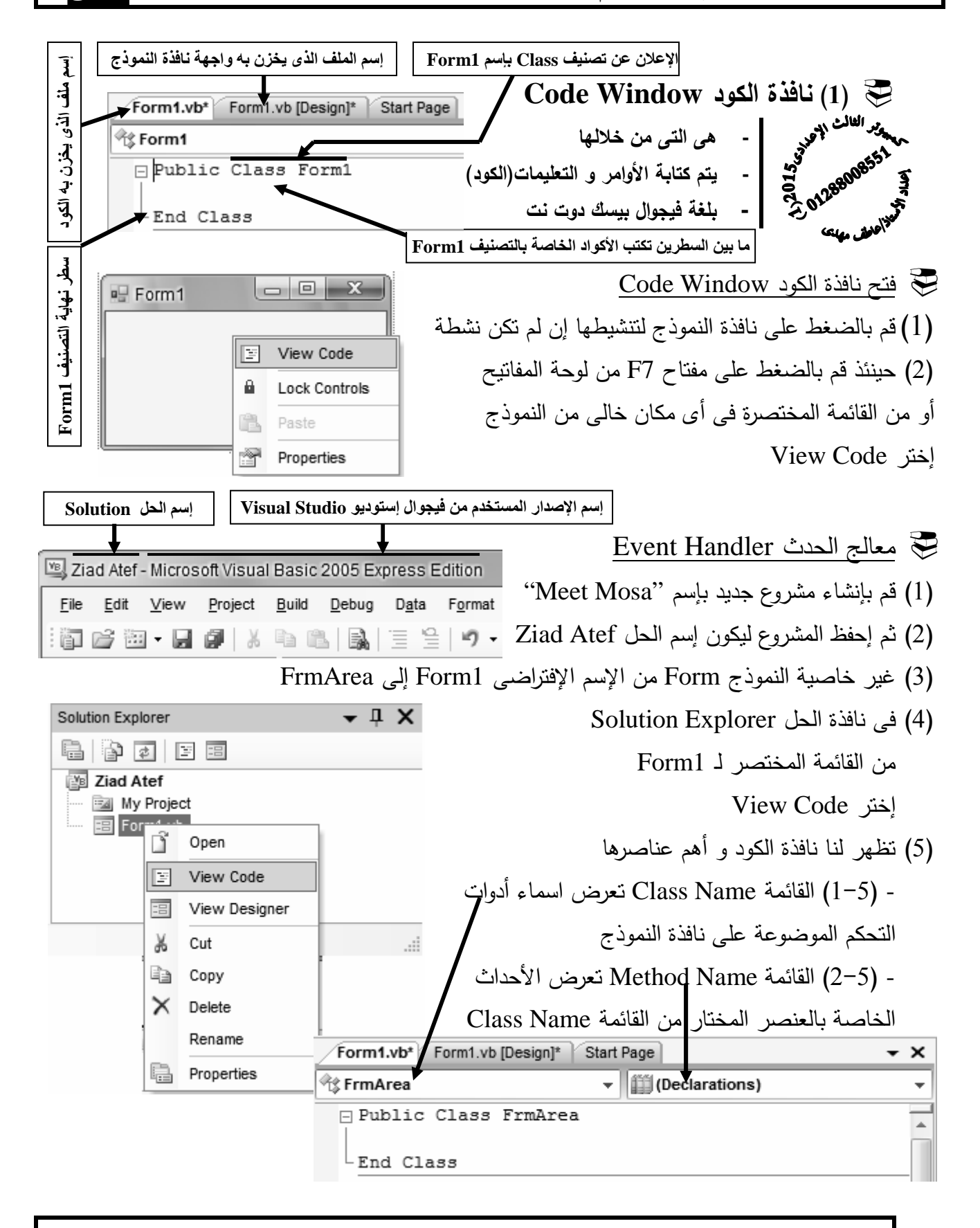

 بفرض أننا قد وضعنا على نافذة النموذج FrmArea أدوات التحكم ليظهر النموذج بالشكل التالى  $\mathbf{x}$   $\Box$ إلى مساحة المريع 1( ) إذا فتحنا قائمة الـ Name Class سنشاهد أسماء الأدوات التى تم رسمها (وضعها) على نافذة النموذج FrmArea طول ضلع المريع و ذلك بأسمائها الإفتراضية **《 FrmArea** امساحة المربع ill (General) Class Name <mark>∜</mark>FrmArea الإجابة ∯ (FrmArea Events) o Button1 o<sup>©</sup> Label1 **III** (Declarations) o<sup>©</sup> Label2 iii (Declarations)  $\blacktriangle$ <sub>△</sub>♥TextBox1 **Ø** AutoSizeChanged  $\overline{\text{Class Name}}$  قم بإختيار الزر  $\overline{\text{Button1}}$  من القائمة  $(2)$ **Ø** BackColorChanged **Ø** BackgroundImageChanged الأحداث الخاصة بهذا الزر فى القائمة Name Method **Ø** BackgroundImageLayoutChanged **Ø** BindingContextChanged قم بفتح القائمة Name Class **Ø** CausesValidationChanged Ξ **Ø** ChangeUICues ملاحظة : معالج الحدث Handler Event هو الإجراء الذى يتم **S** Click **Ø** ClientSizeChanged إستدعائه عند وقوع حدث معين **Ø** ContextMenuChanged **Ø** ContextMenuStripChanged و الذى تم إختياره هنا هوالحدث Click 3( ) قم بفتح نافذة كود اداة الزر 1Button لتظهر النافذة التالية إسم اجراء يتكون من ( إسم الكائن و إسم الحدث ) سطر الإعلان عن التصنيف المسبب فى إستدعاء اجراء  $\overline{\mathbf{v}}$   $\overline{\mathbf{v}}$   $\overline{\mathbf{v}}$  Click √<sup>@</sup> Button1 Public Class FrmArea Private Sub Button1 Click (ByVal sender As System. Object, ByVal e As System. EventArgs) Handles Button1. Click End Sub LEnd Class ما بين السطرين يكتب الكود الذى ينفذ عند إستدعاء اجراء بعد وقوع الحدث **Event** سطر نھاية اجراء سطر نھاية التصنيف (4) قم بتغيير قيمة خاصية الـ Name للأدوات الموضوعة على النموذج كما يلى : م أداة التحكم للأداة**Name**قيمة الخاصية BtnCalCulate **Button1** 1 LblLength **Label1** 2 LblResult **Label2** 3 **TxtLength TextBox1** 4

 الصف الثالث اعدادى / تيرم أول //2015/2014 إعداد / عاطف مھدى التفوق o BtnCalCulate تلاحظ تغيير إسم أدوات التحكم iii (General) Class Name <sup>®</sup>ि: FrmArea التى تم رسمها ( وضعها ) على النموذج 多 (FrmArea Events) **SC** BtnCalCulate △ LblLength <sub>△</sub>♥ LblResult o TxtLength (2) ضبط الخصائص **Properties** برمجياً **-** صيغة ضبط ال ً خصائص برمجيا هى **ControlName . Property = Value -** ्दे **-** القيمة = الخاصية . إسم أداة التحكم (الكائن) المش مهلكه ضبط الخصائص برمجيا إلى قم بتصميم واجهة المستخدم التى تحتوى على | برنامج عاطف مهدى لتغيير الخصائص] النموذج **Form** التالى للتعرف على كيفية ضبط و التحكم ForeColor Font Text فى خصائص الأدوات علي هذا النموذج **Form** Visible Enabled **BackColor** Close جدول تغيير الخصائص أثناء التصميم المطلوب تنفيذه

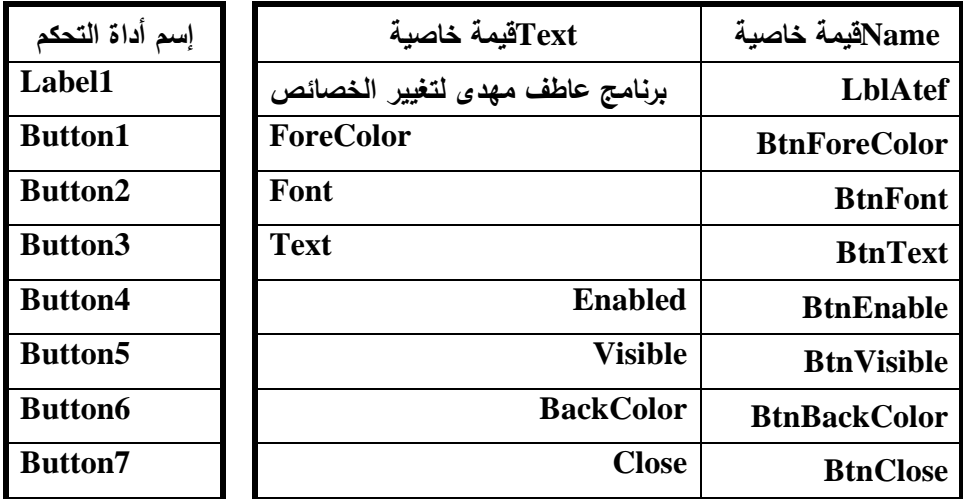

1( ) تغيير لون النص الظاهر فوق الأدوات

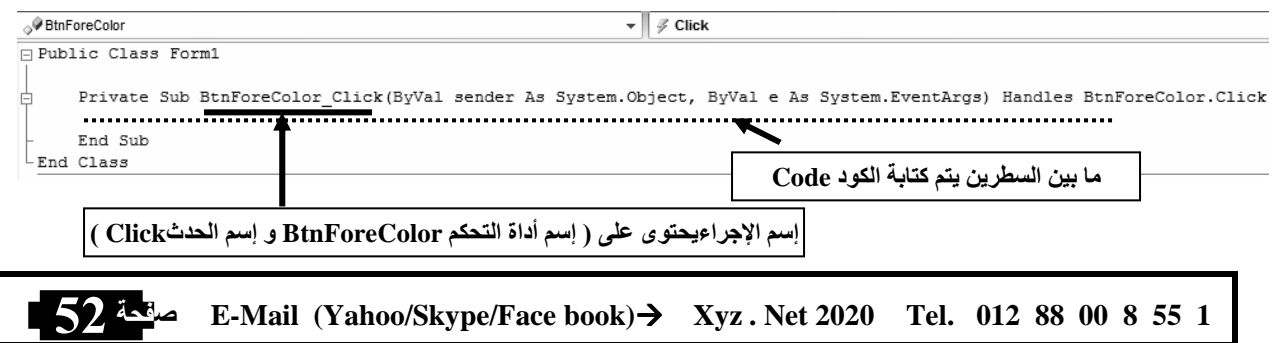

ملاحظة هامة : القيمة التى يمكن تخصيصها للخاصية تتعدد أنواعها منها (1) القيمة المجردة مثل الخاصية **Text** (2) القيمة المنطقية مثل الخاصية **Visible** (3) القيمة من قائمة مثل الخاصية **ForeColor** (4) القيمة بإنشاء كائن مثل الخاصية **Font** (5) القيمة من تعبير حسابى (6) القيمة من متغير أو من خاصية أمثلة على الأكواد تغيير لون النص الظاهر فوق الأداة BtnForeColor إلى اللون الأحمرRed فى المنطقة المحدد لكتابة معالج الحدث Handler Event نقوم بكتابة الكود BtnForeColor . ForeColor = Color . Red إشرح و إكتب و أكمل الأكواد : Button12 . ForeColor = Color .Olive ButHaredy . ForeColor = Color . Gold تغيير لون النص فوق الأداة LblYosryaEid إلى اللون الأبيض  $\_\_$ . ForeColor = Color . White تغيير لون النص فوق الأداة BtnEmanRefaat إلى اللون الأزرق BtnEmanRefaat. ForeColor  $=$   $-$  تغيير لون النص فوق الأداة BtnRawanMahmoud إلى اللون الأصفر ــــــ = ــــــ . ــــــــــــ Label1 . ForeColor = Color . Green الكود إشرح LblMessi . ForeColor = Color . Red إكتب الكود اللازم تغيير لون الخط الظاهر فوق الأداة BtnHeshamOsama إلى اللون الذهبى تغيير لون الخط الظاهر فوق الأداة BtnMohamedWahed إلى اللون الفضى 2( ) تغيير النص فوق الأدوات تغيير النص فوق الأداة LblAyaKhedr إلى " نتمنى لكل الطلبة النجاح و التفوق"

| LiblayaKhedr. Text =      | .. |
|---------------------------|----|
| LiblayaKhedr. Text =      |    |
| Bobzakhedr. Text =        |    |
| Bobzakhedr. Text =        |    |
| Bobzakbedr. $Text =$      |    |
| Bobzakbedr. $Text =$      |    |
| Bobzakbedr. $Text = -$    |    |
| Bobzakbedr. $Text = -$    |    |
| DoraAtefKhedr. $Text = -$ |    |
| DoraAtefKhedr. $Text = -$ |    |
| DoraAtefKhedr. $Text = -$ |    |
| DoraAtefKhedr. $Text = -$ |    |
| DoraAtefKhedr. $Text = -$ |    |
| Doar. $Text = -$          |    |
| Doar. $Text = -$          |    |
| Doar. $Text = -$          |    |
| Doar. $Text = -$          |    |
| Doar. $Text = -$          |    |
| Doar. $Text = -$          |    |
| Doar. $Text = -$          |    |
| Doar. $Text = -$          |    |
| Doar. $Text = -$          |    |
| Doar. $Text = -$          |    |
| Doar. $Text = -$          |    |
| Doar. $Text = -$          |    |
| Doar. $Text = -$          |    |
| Doar.                     |    |

 إكتب الكود اللازم تغيير الخط الظاهر فوق الأداة BtnBarca إلى " برشلونة و مدريد أعظم أندية العالم " "Messi and Ronaldo Is the Best" إلى LblBestPlayers الأداة فوق الظاهر الخط تغيير 3( ) تغيير نوع (شكل ) و حجم النص فوق الأداوات تغيير شكل النص فوق الأداة LblAtef إلى " Roman New Time " و حجمه 23 فى المنطقة المحدد لكتابة معالج الحدث Handler Event نقوم بكتابة الكود LblAtef. Font = New Font ("Time New Roman", 23) تغيير شكل النص الظاهر فوق الأداة BtnEgy إلى " Tahoma " و الحجم 17 BtnEgypt  $. = =$  تغيير شكل النص فوق الأداة LblAyaAhmedBasyony إلى Arabic Traditional و الحجم 22 ـــــــــــــ . ـــــ= ـــــــــــــ إكتب معالج الحدث اللازم ( حدث النقر اللازم ) لتغيير شكل النص فوق الأداة LblBook إلى Arial و الحجم إلى 15.7 إكتب معالج الحدث اللازم ( حدث النقر اللازم ) لتغيير شكل النص فوق الأداة LblMohamedAtef إلى Andalus و الحجم 19.5 إشرح و إكتب و أكمل الأكواد : BtnFirst . Font = New Font ( " Simpilified Arabic " , 23 ) LblDoaa . Font = New Font ("Arial",  $13.5$ )

4( ) إخفاء و إظهار الأدوات

 قم بكتابة معالج الحدث Click اللازم لإخفاء الأداة LblLier فى المنطقة المحدد لكتابة معالج الحدث Handler Event نقوم بكتابة الكود LblLier  $.$  Visible  $=$  False

أكمل الكود التالى لإخفاء الأداة BtnErhab

 $\blacksquare$  .  $\blacksquare \equiv \blacksquare$ 

إشرح الأكواد

Button1 . Visible  $=$  Falst  $LblAnswer$ . Visible = True BtnMessi . Enabled = True BackColor=Color.Red

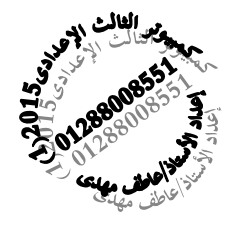

 مع أطيب الأمنيات بالتوفيق و النجاح الأستاذ / عاطف مهدى ميت موسى - أغسطس 2014